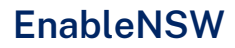

# EnableNSW<br>
EnableNSW **Online**

User Guide

July 2023 enable@health.nsw.gov.au

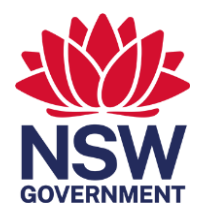

# Contents

<span id="page-1-0"></span>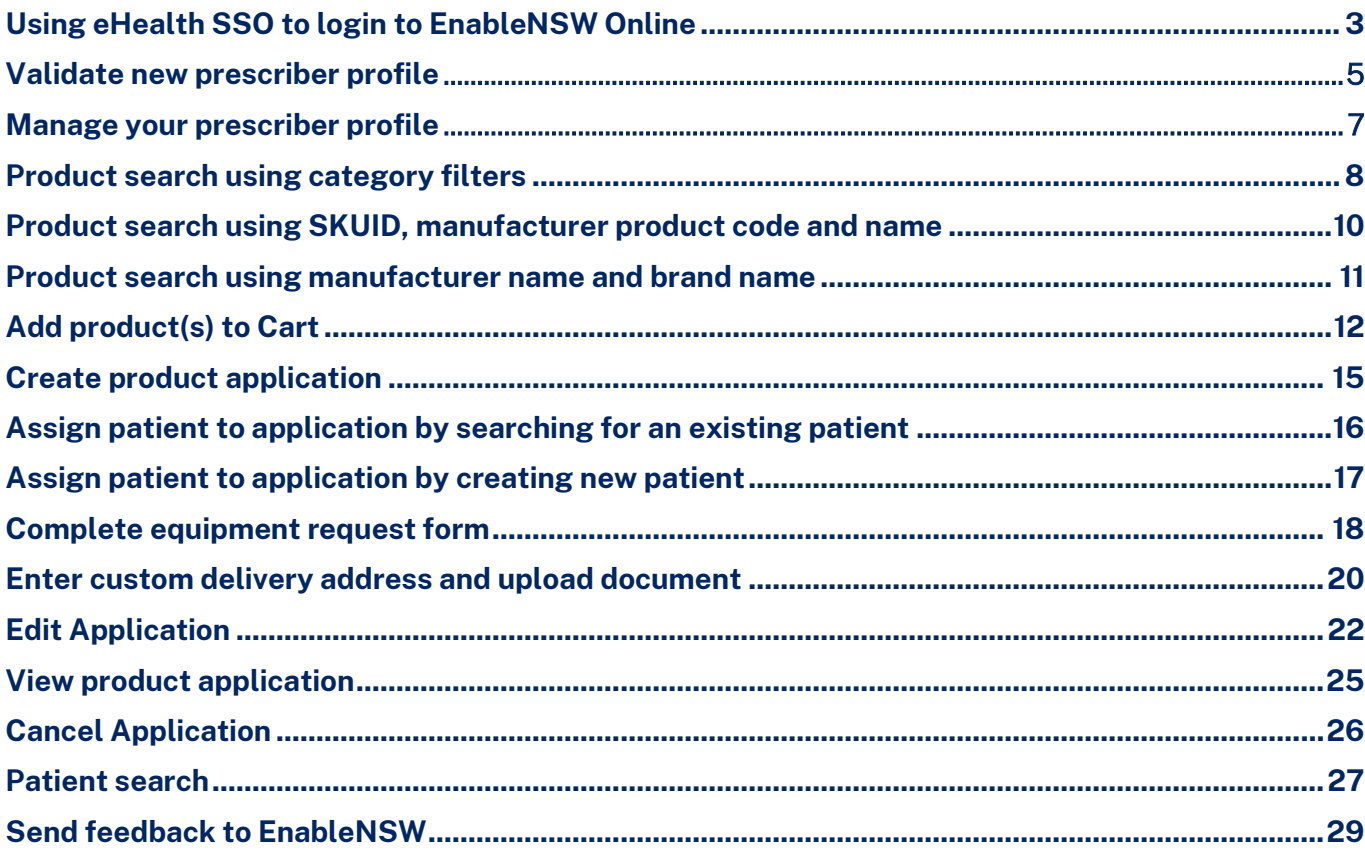

# **Using eHealth SSO to login to EnableNSW Online**

You can use your NSW Health StaffLink credentials to Log in to EnableNSW Online. If you are new to EnableNSW and do not have a current account, you will need to validate your profile and an EnableNSW team member will link your health email to your prescriber account once the necessary checks are carried out

#### Steps:

• Go to [EnableNSW Online](https://online.enable.health.nsw.gov.au/) website

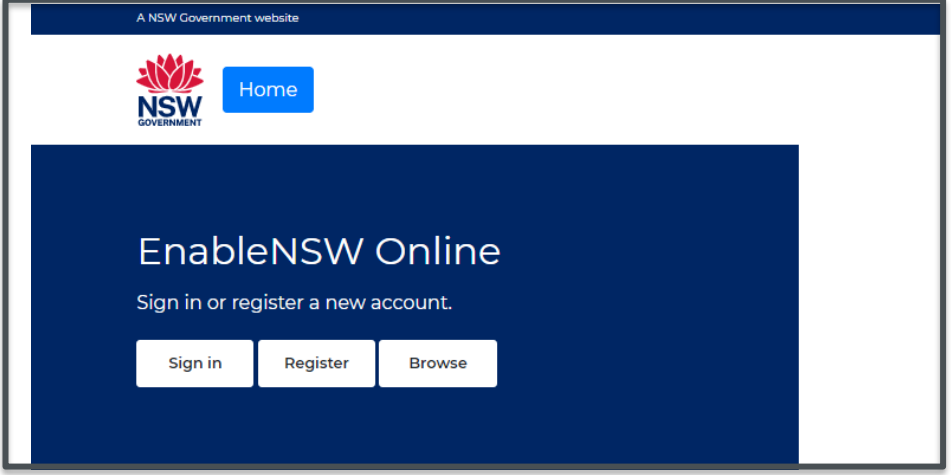

• Select Sign In button and select Sign in with Stafflink

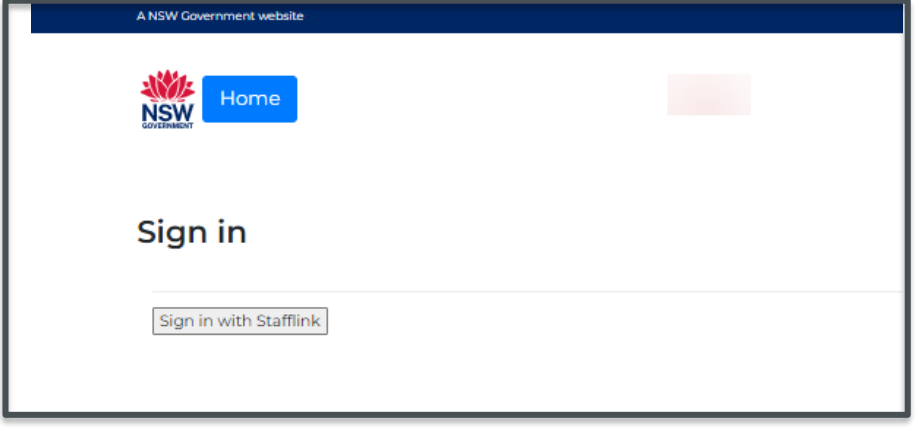

• Enter your Stafflink number and select Continue

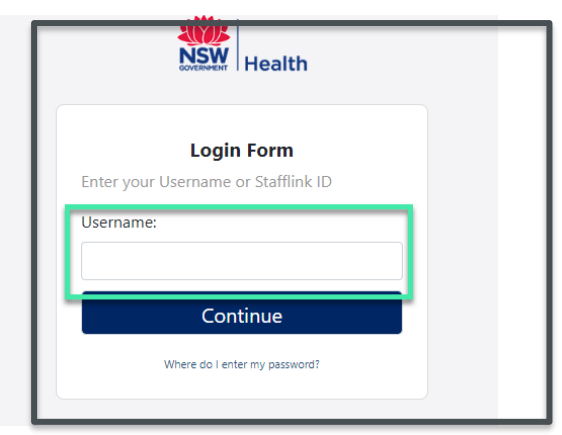

• Enter your password in the provided field and select **Enter** 

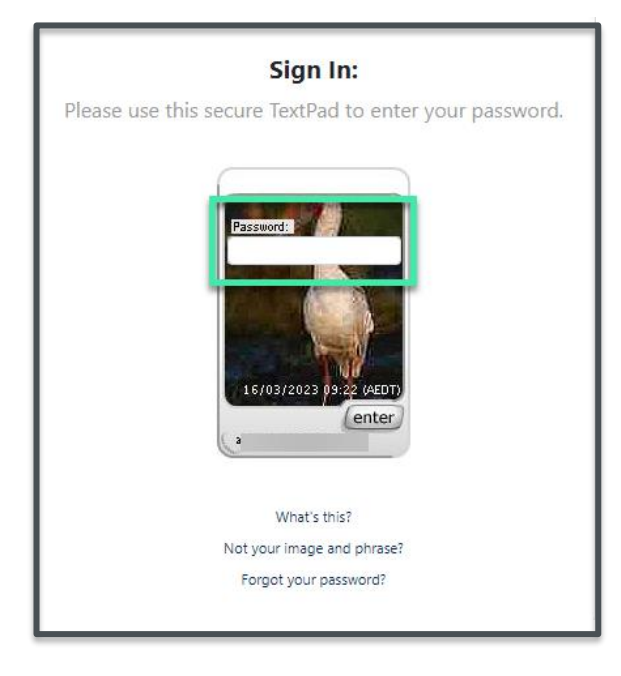

• You should now have successfully signed into EnableNSW Online via Stafflink

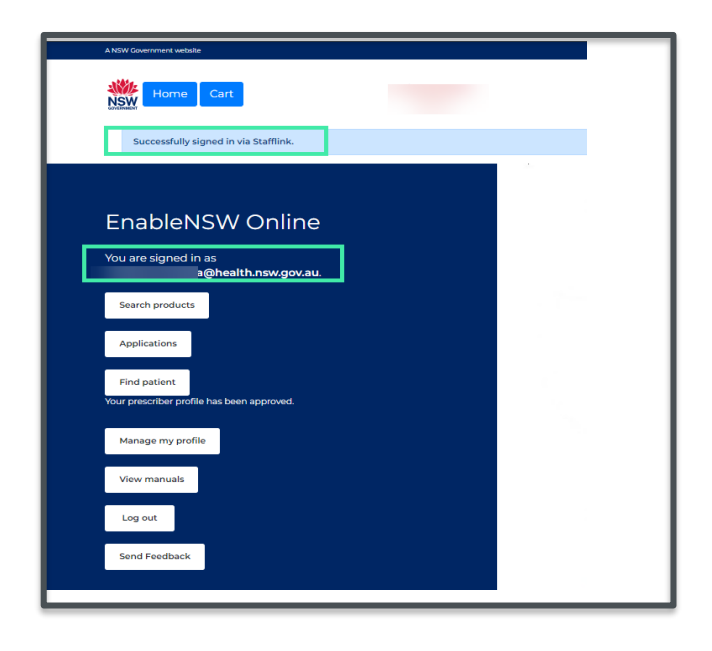

! Only linked and validated accounts will be able to submit an equipment request using EnableNSW Online. If you have successfully validated your prescriber profile and are still experiencing issues adding products to CART or creating new requests, please contact EnableNSW on 1800 362 253 (option 8) or email [enable@health.nsw.gov.au](mailto:enable@health.nsw.gov.au) for assistance

## <span id="page-4-0"></span>**Validate new prescriber profile**

Steps

• Sign in to [EnableNSW Online](https://online-uat.enable.health.nsw.gov.au/) website

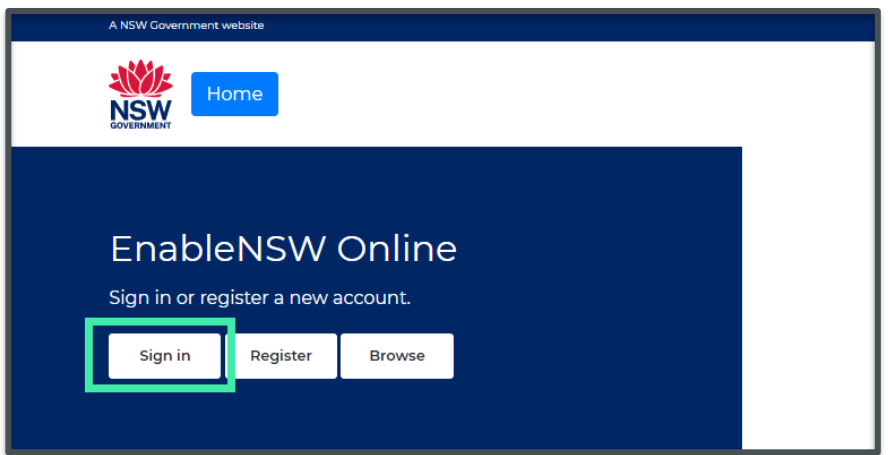

• Once successfully signed in, select Validate profile

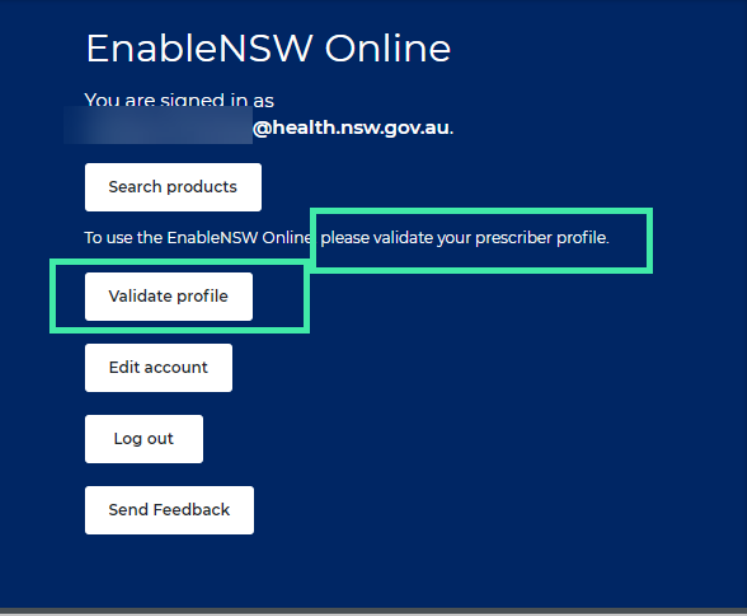

• Fill in the prescriber form with your details, select Save once complete

! Please note that the highlighted fields below are mandatory

- o Full name
- o Place of work
- o Email
- o Address
- o Phone number

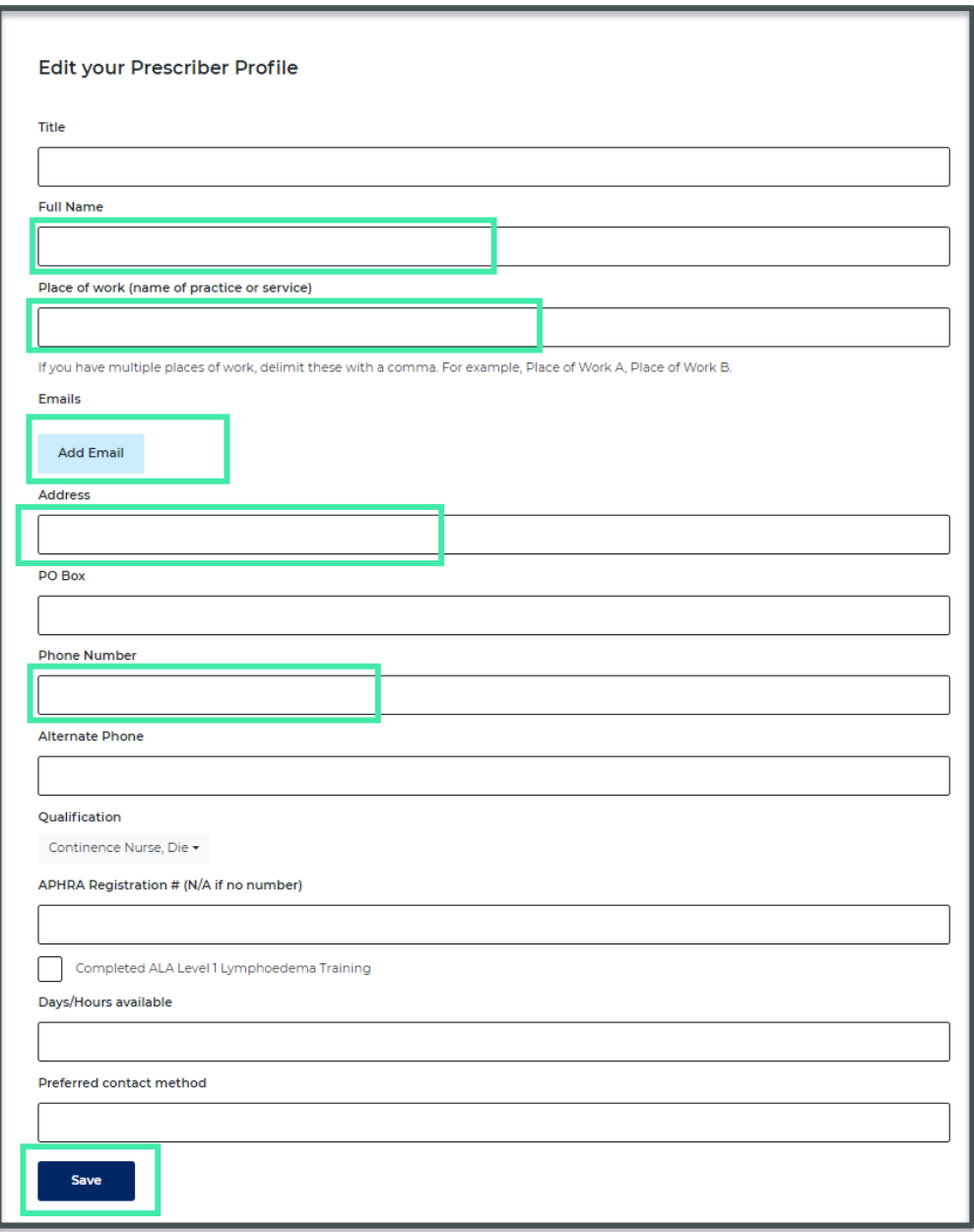

## <span id="page-6-0"></span>**Manage your prescriber profile**

 $\overline{\mathcal{Q}}$  It is important to keep your details up to date to avoid any unnecessary delays

Steps

- Sign in to [EnableNSW Online](https://online-uat.enable.health.nsw.gov.au/) website
- On the Homepage select Manage profile

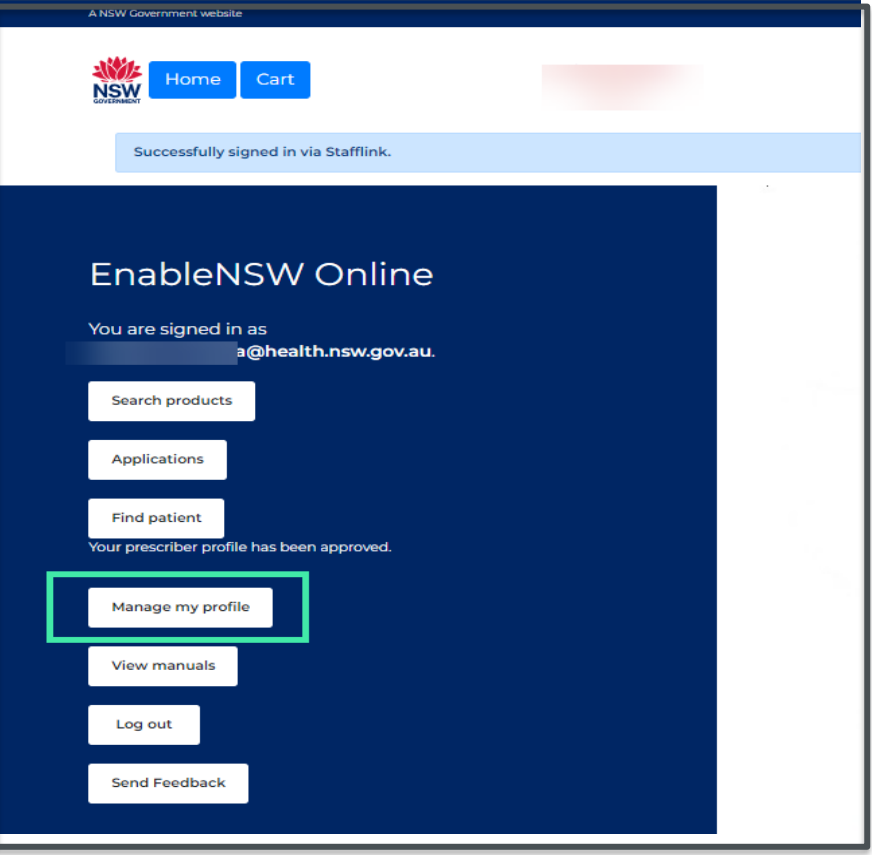

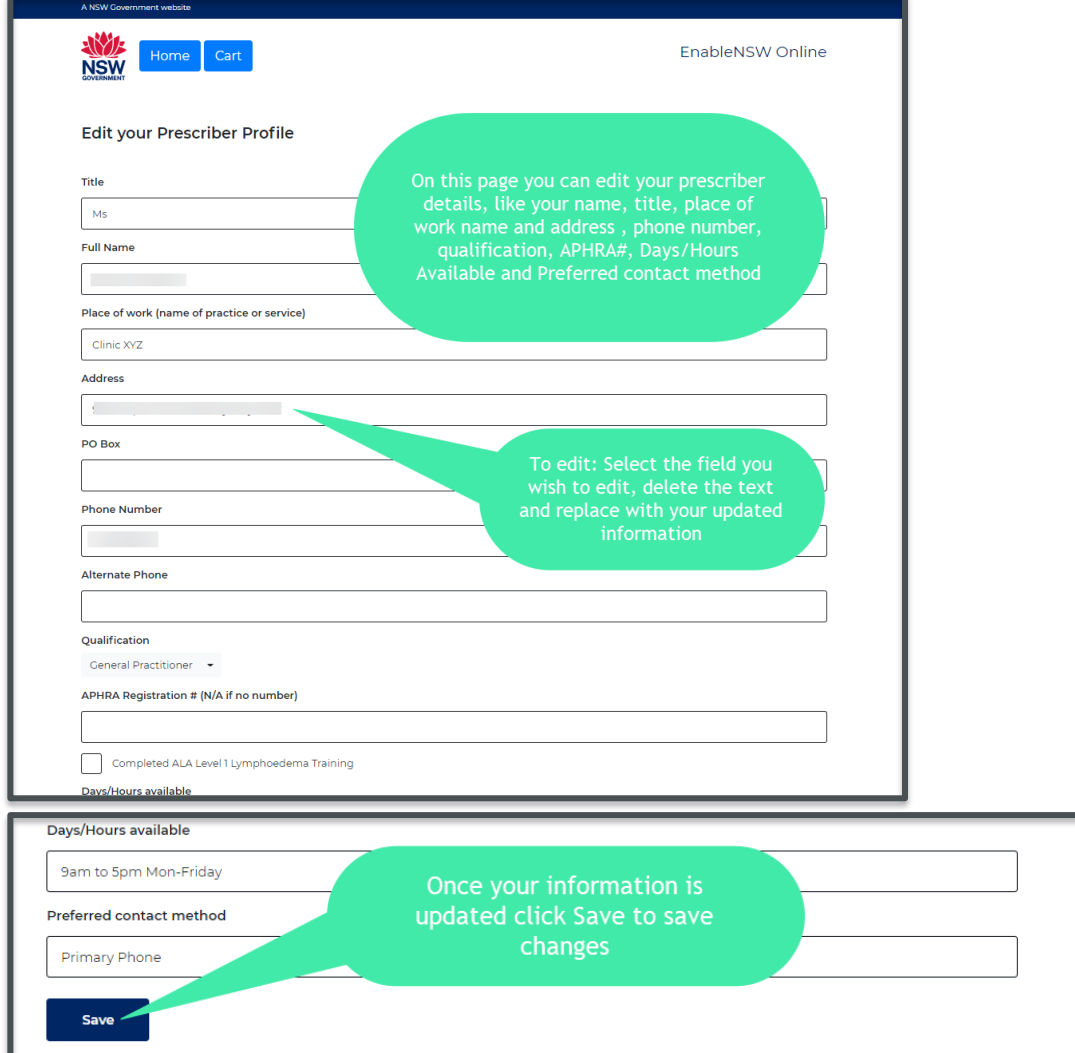

## <span id="page-7-0"></span>**Product search using category filters**

EnableNSW Online offers different types of product flags to help you find the items you need:

Stock: These are items that are currently available in our statewide stock range, including those on clearance

QRG: These are recommended products that may be in stock and on contract.

Contract: These are items that are on an NSW Government contract and listed in the catalogue

Clearance: These are items that are both in stock and on clearance

If you cannot find the product you are looking for, please select a "Not-listed" product and ensure the description meets your client's needs

#### Steps

- Sign in to your [EnableNSW Online](https://online-uat.enable.health.nsw.gov.au/) account
- On the homepage, select Search Products to open product catalogue

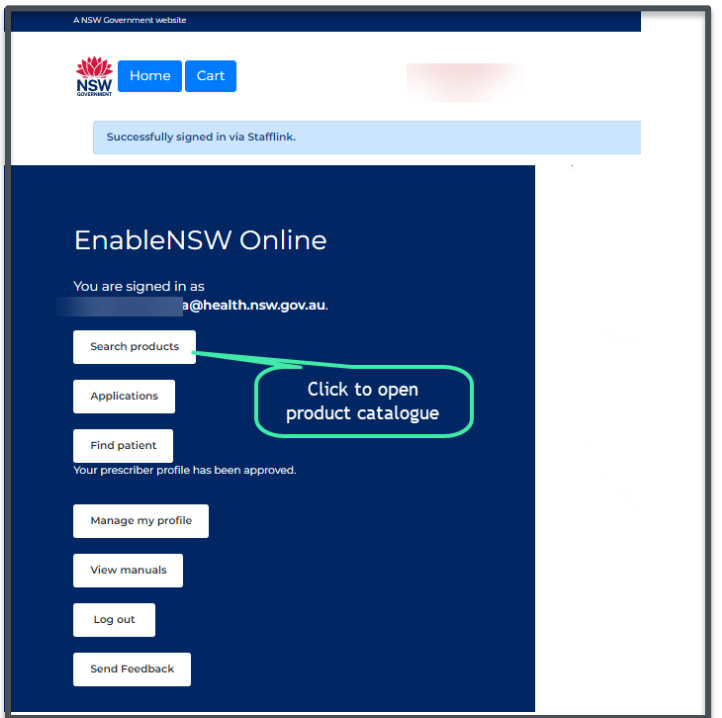

- On product catalogue select Products to reveal products, accessories and all categories and select your main category
- Select All to expand sub-categories on the dropdown menu to select your sub-category

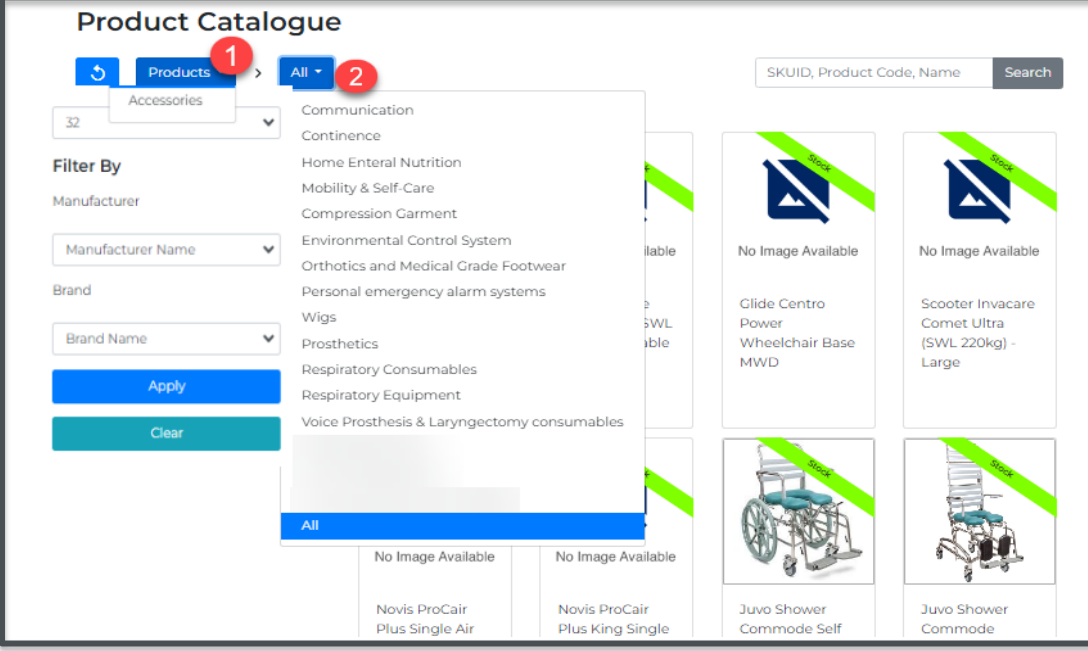

• If you wish you can continue filtering products using the Product Categories and/or subcategories by selecting the dropdown arrows on each category tab

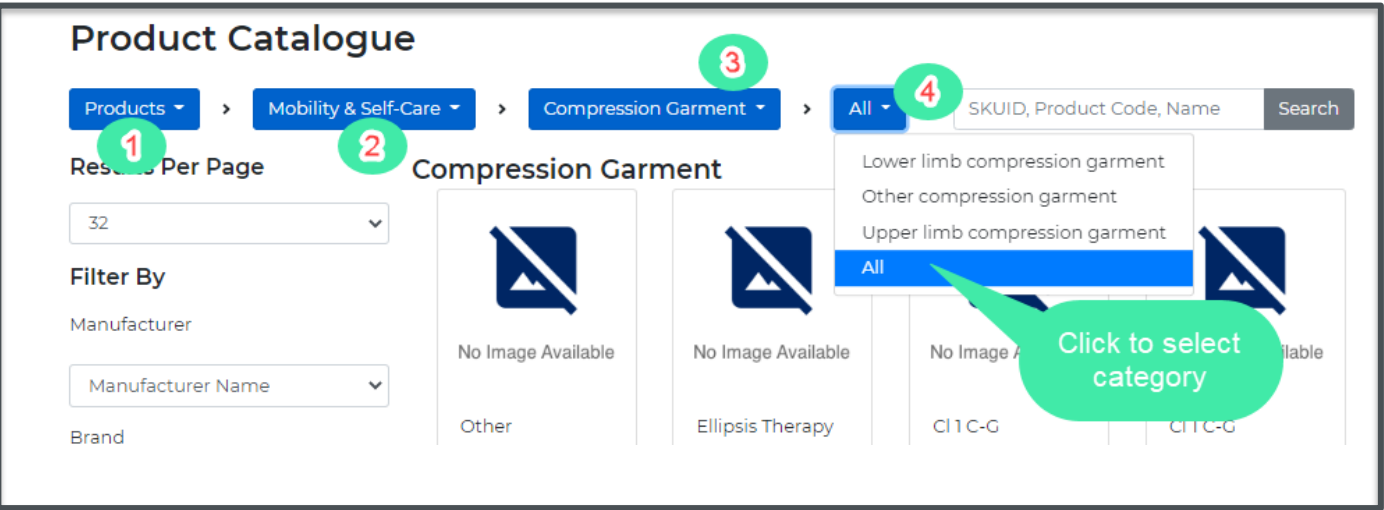

## <span id="page-9-0"></span>**Product search using SKUID, manufacturer product code and name**

Steps

• On [EnableNSW Online](https://online-uat.enable.health.nsw.gov.au/) homepage select Search Products to open product catalogue

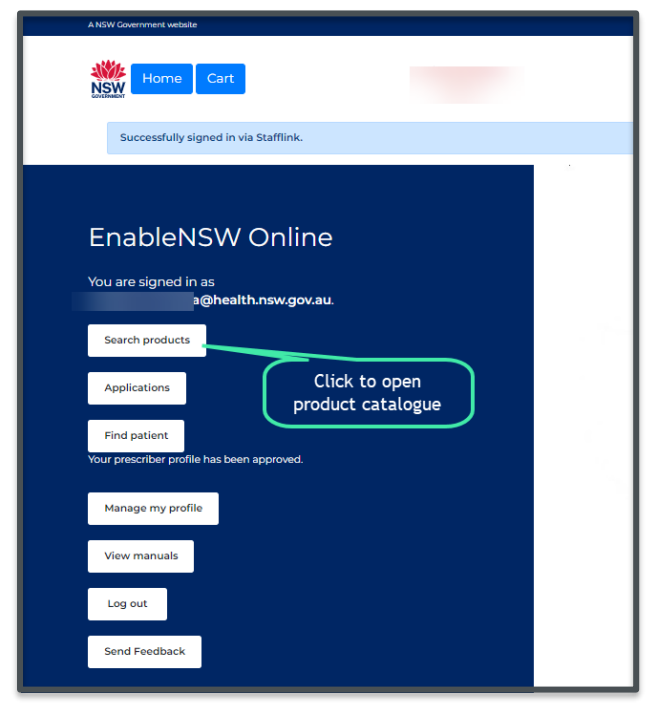

- Navigate to the search box on the right-hand side of the page
- Enter your SKUID, Product code or name on the field provided
- Select Search to search product(s)

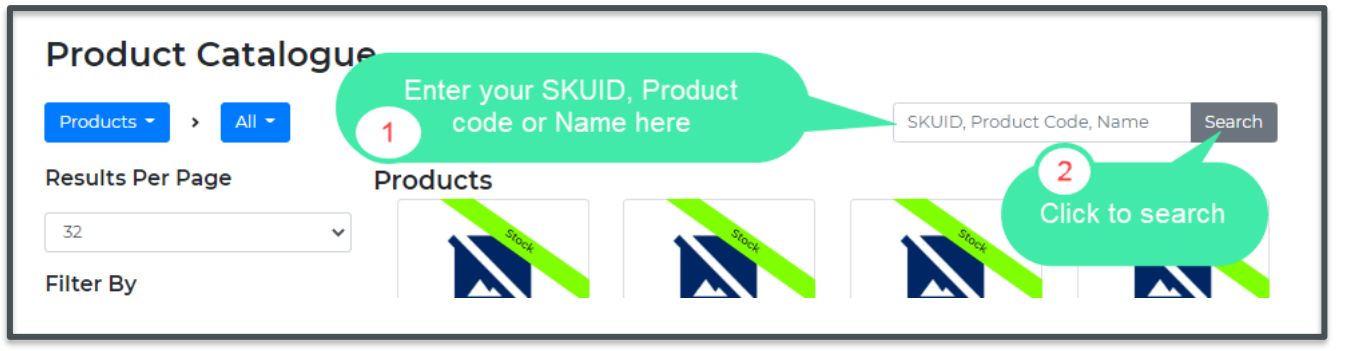

## <span id="page-10-0"></span>**Product search using manufacturer name and brand name**

**Steps** 

- On **EnableNSW Online** homepage select **Search Products** to open product catalogue
- Select Manufacturer Name to reveal dropdown list
- Find your manufacturer name and select

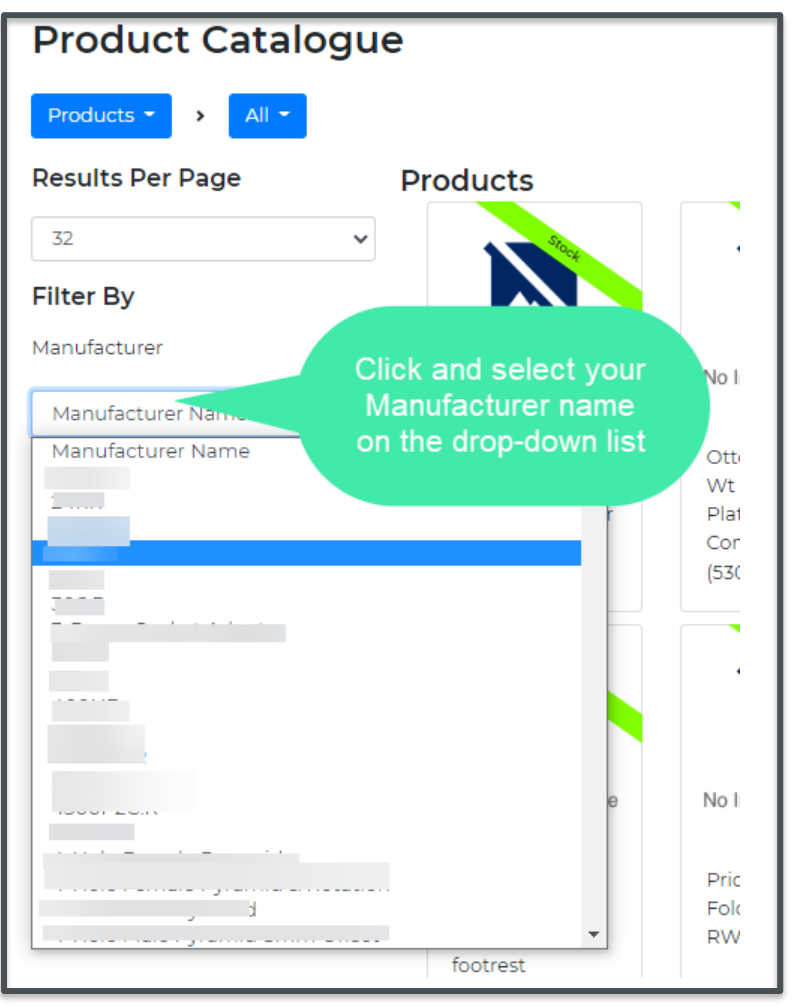

- Select Brand Name and select your brand name on the dropdown list
- To define the number of results per page, select the number under Results Per Page

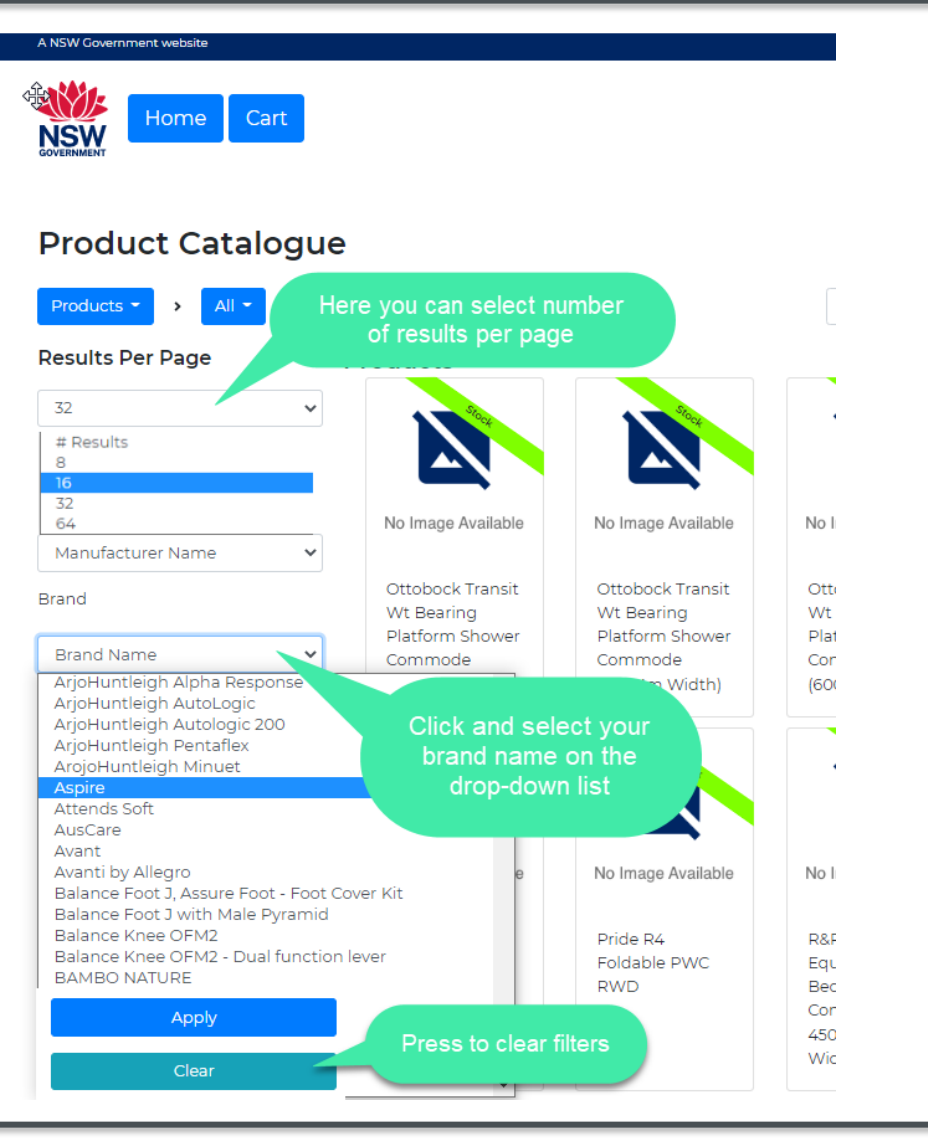

# <span id="page-11-0"></span>**Add product(s) to Cart**

! The system will not let you add the product to your cart if you do not have the authority to prescribe the item. Please ensure your qualification(s) are correct within your user profile.

#### Steps

• On [EnableNSW Online](https://online-uat.enable.health.nsw.gov.au/) homepage, select Search Products to open product catalogue

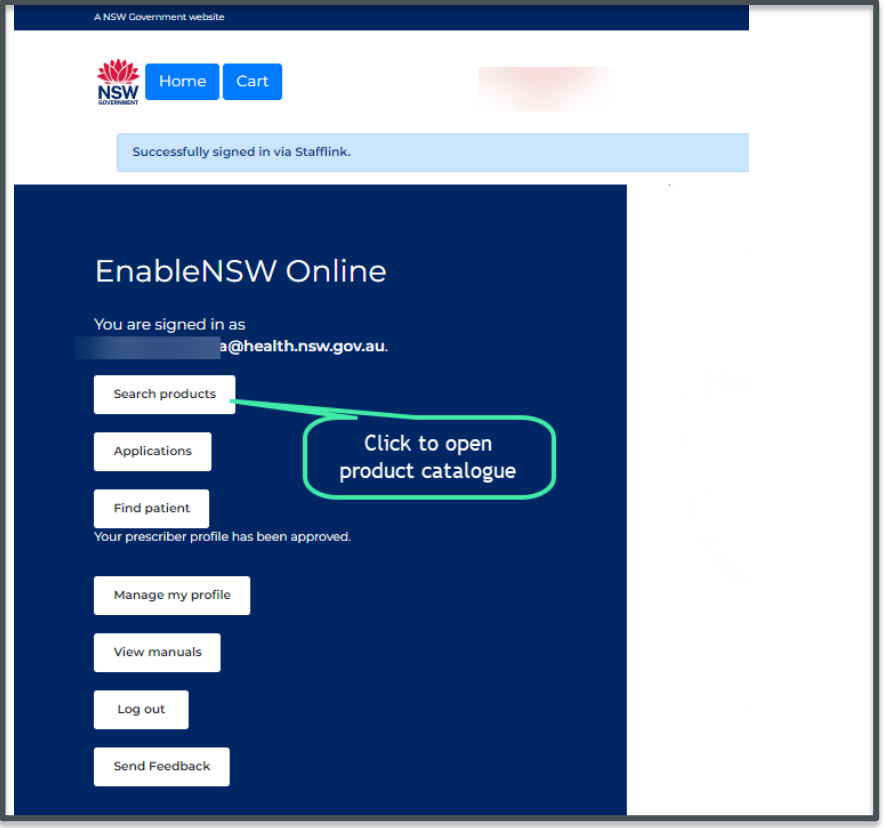

- Search your product using any of the steps mention on [pages 11-15](#page-7-0)
- On product results page find your product and click to select

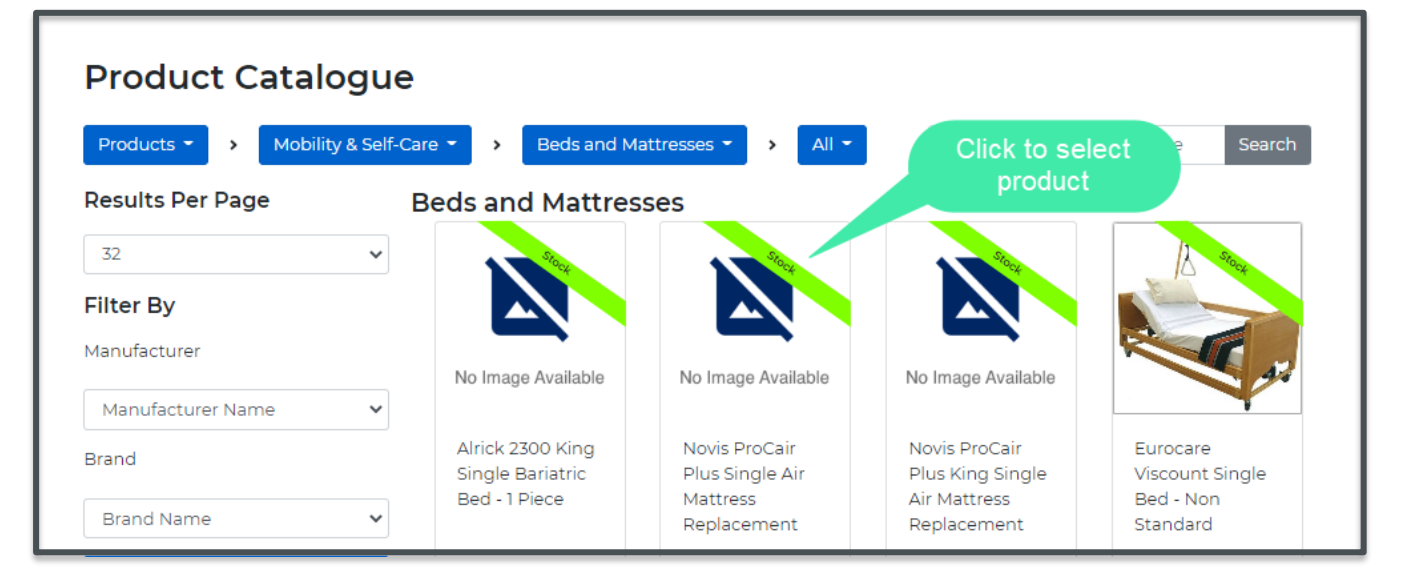

- On product page, view your product information by navigating to each tab
- Click Select this product to add item to cart

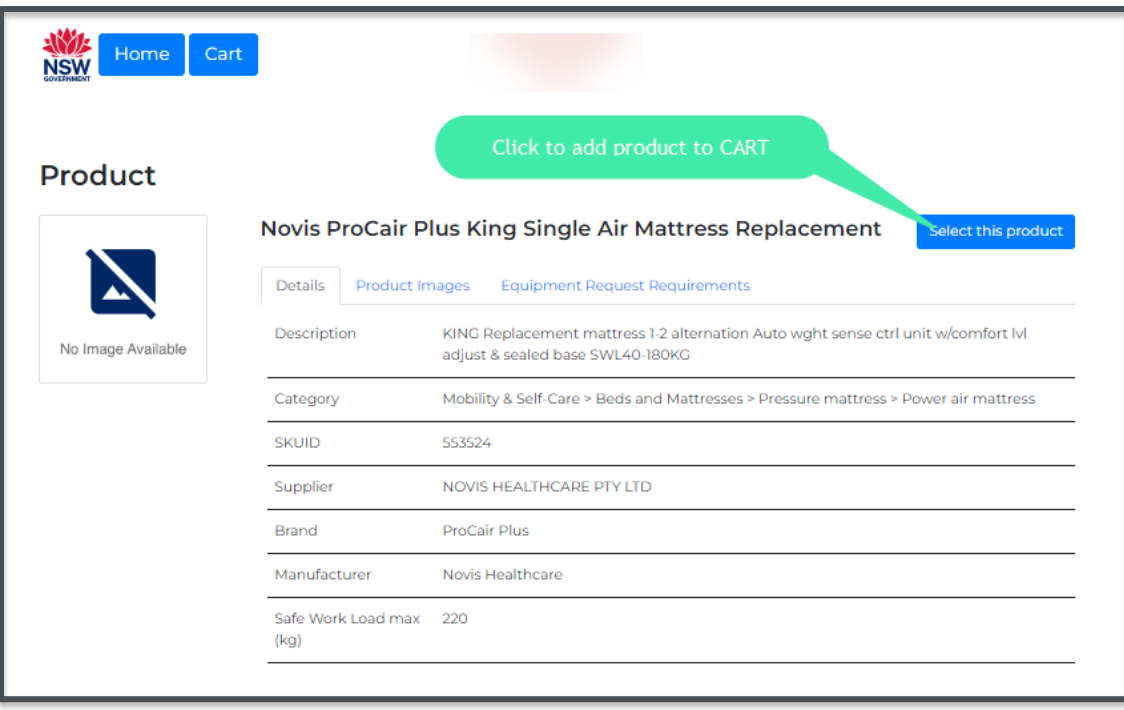

Once product is selected and added to CART, you will be redirected back to the product catalogue page.

You can add accessories to your request for example, cot side bumpers, by changing the catalogue selection from products to accessories.

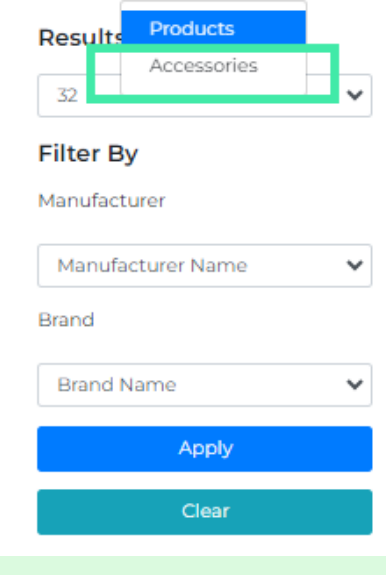

• Cart will display the number of product(s) added, select Cart

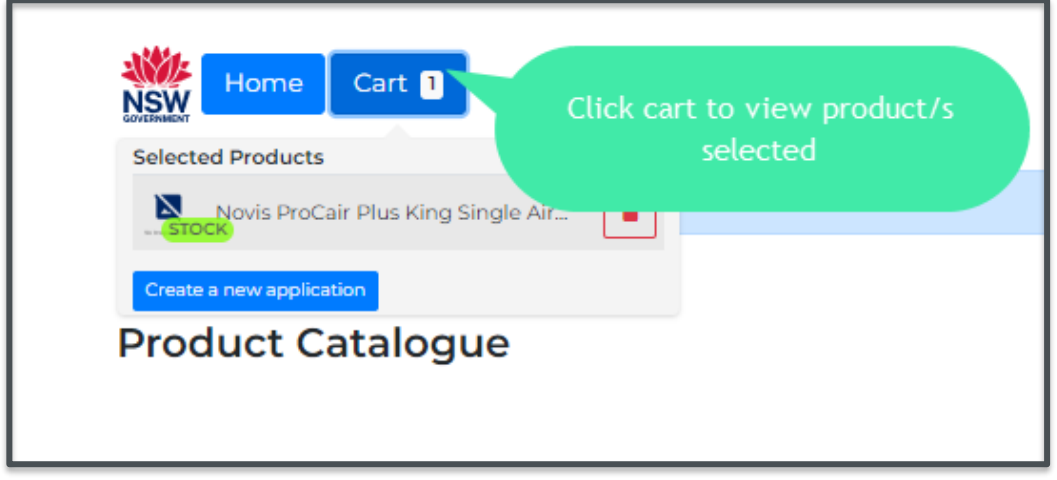

• Repeat steps above if you wish to add more product(s) to your cart

## <span id="page-14-0"></span>**Create product application**

By EnableNSW Online design and for a seamless user experience, a product(s) should be added to the Cart before creating a new product application

#### Steps

- Select Cart containing your product(s)
- Select Create a new application

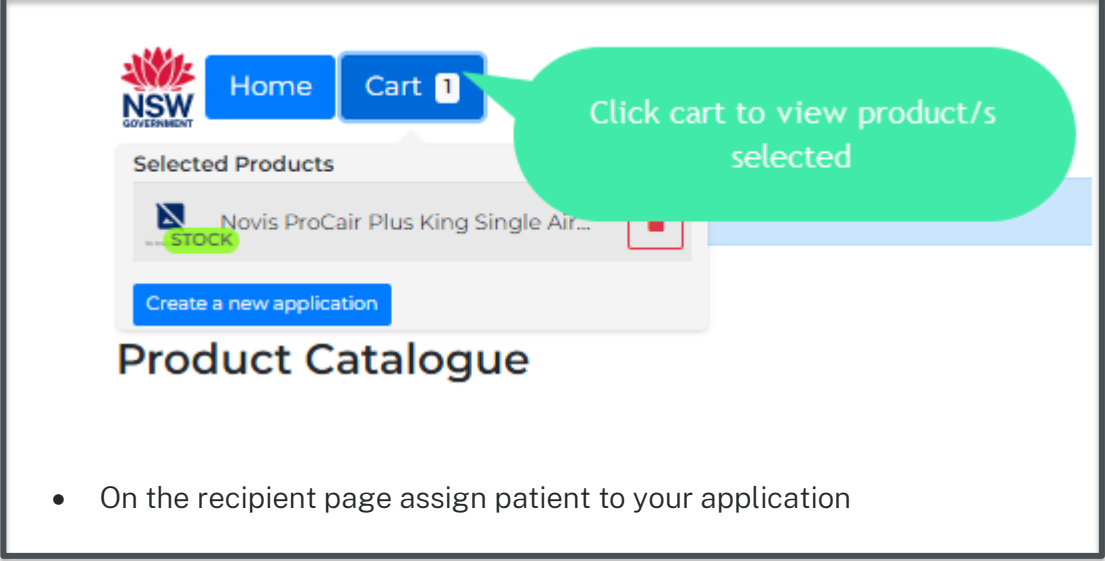

You must ensure consent has been obtained from the patient before completing and submitting an equipment request

## <span id="page-15-0"></span>Assign patient to application by searching for an existing patient

- —On the fields provided, Enter patients First name, Last name, and Date of birth
- Select Find patients to search
- —Select patient to add to your application

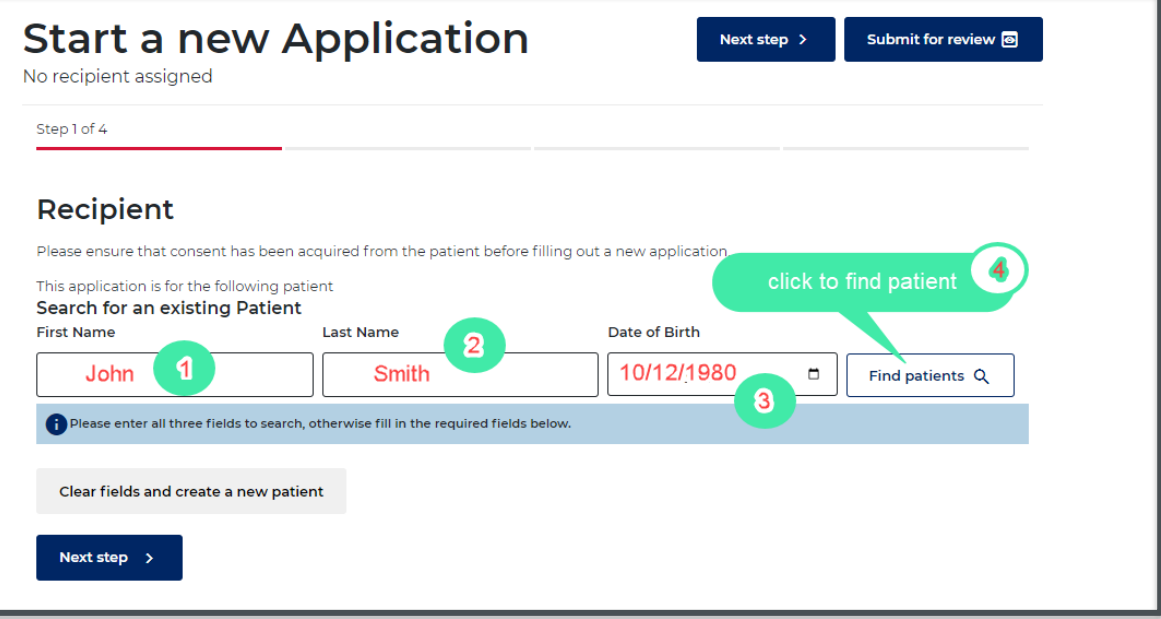

## <span id="page-16-0"></span>Assign patient to application by creating new patient

- Select Clear fields and create new patient

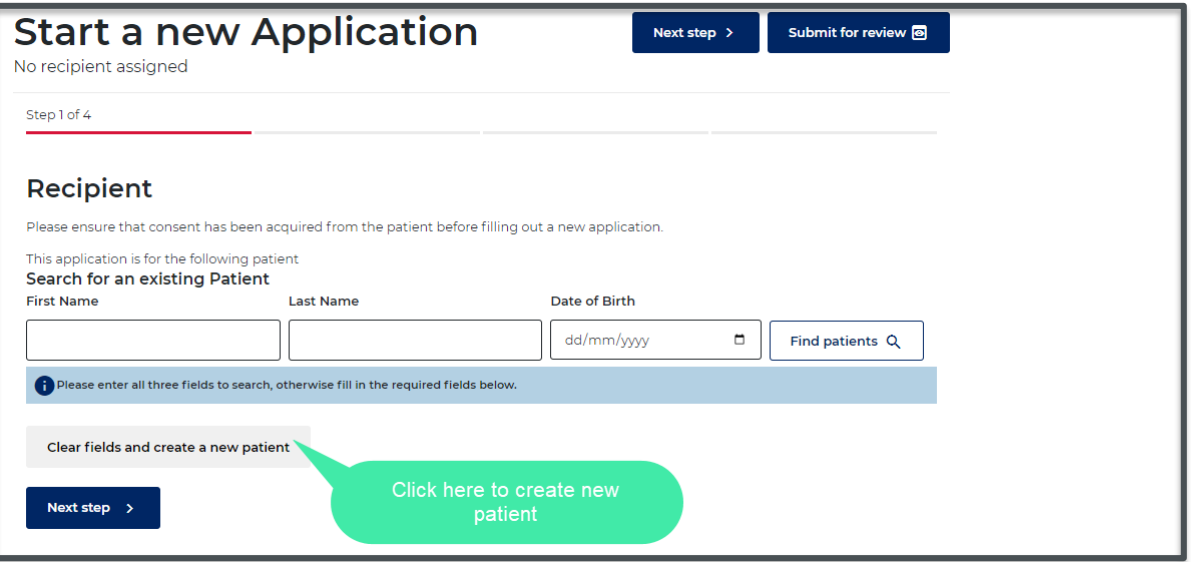

• Enter patient's details First name, Last name, DOB (Date of Birth), Medicare number and Address

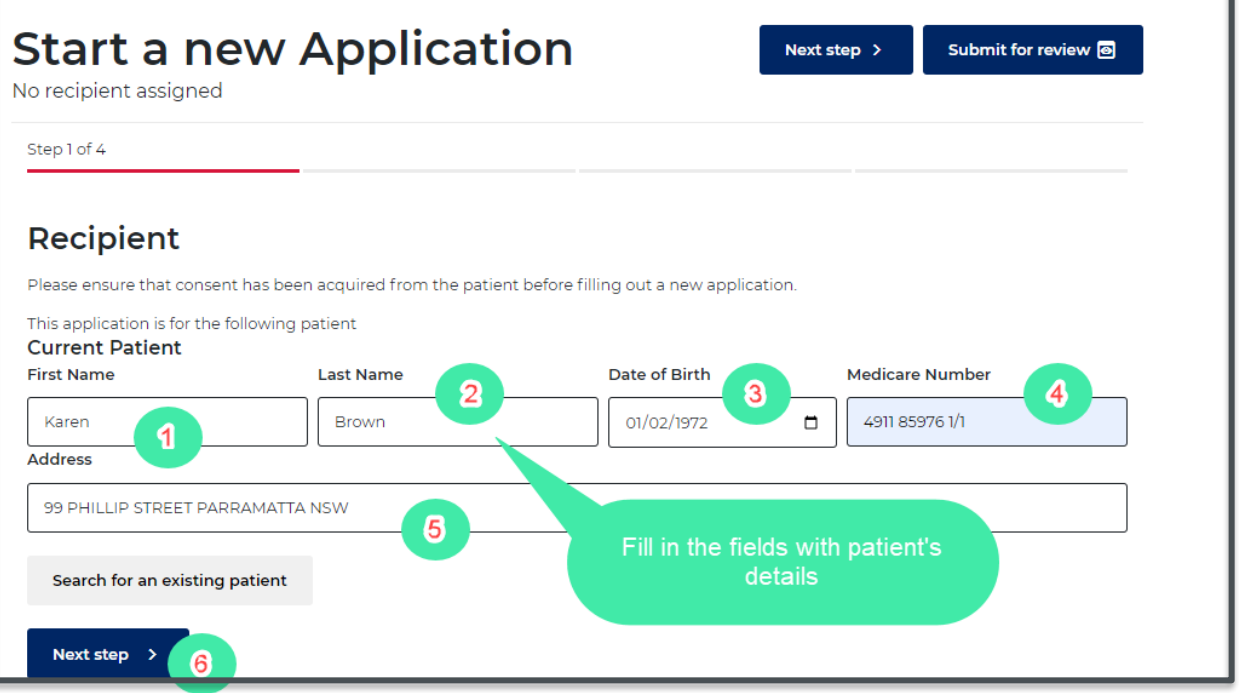

- Select Next step to continue
- The application is now allocated to your patient
- On the product page you can edit/view your product(s) quantity, remove, or add more product(s)

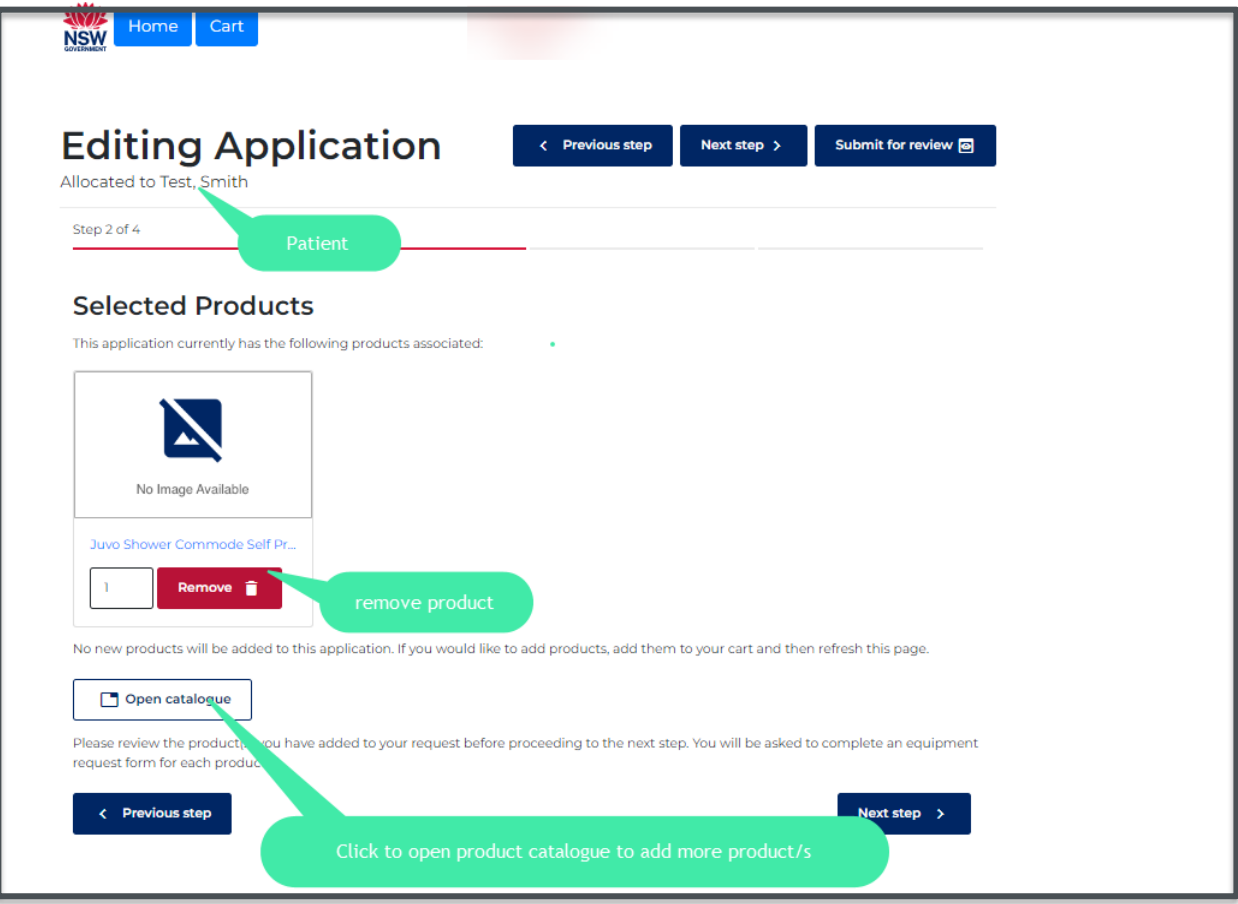

# <span id="page-17-0"></span>**Complete equipment request form**

You must answer all questions to continue to the next step. If a question is not applicable, you will need to add N/A each time to progress to the next page

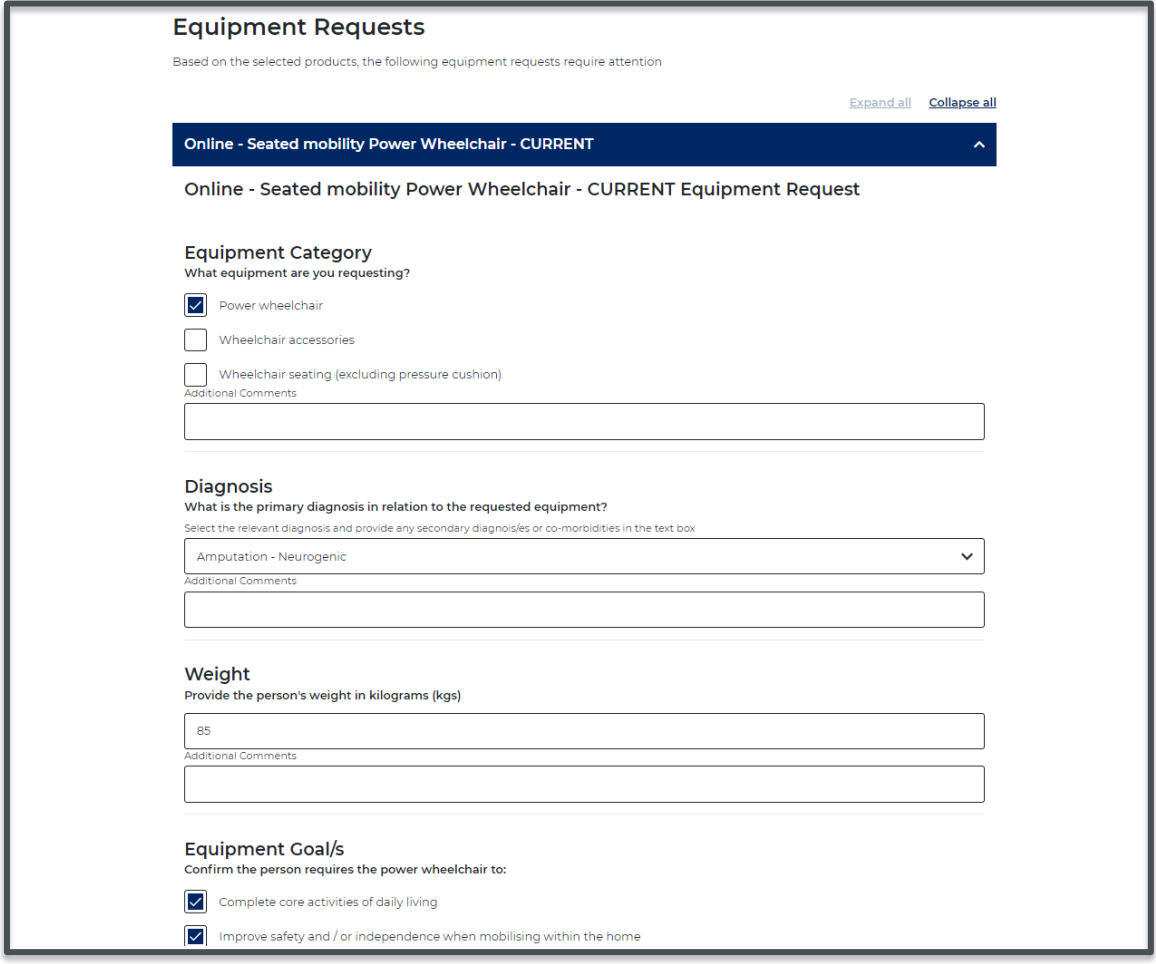

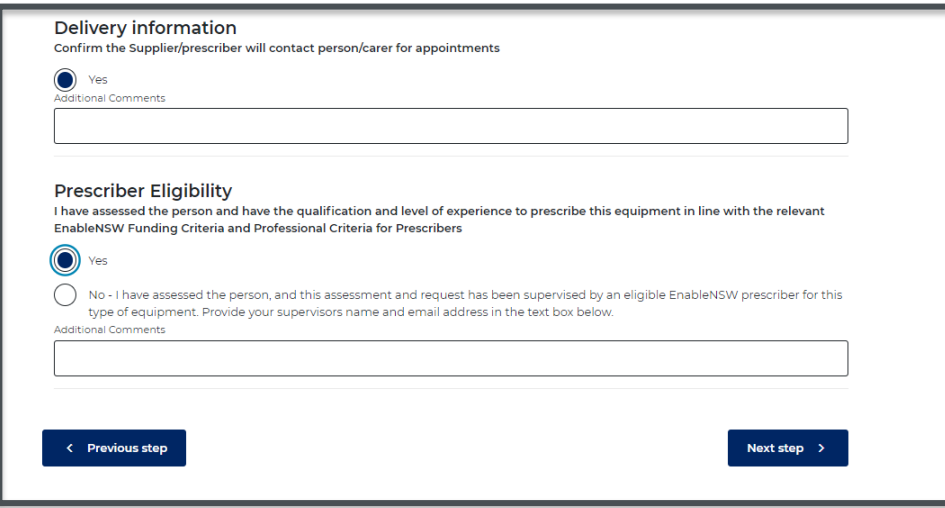

## <span id="page-19-0"></span>**Enter custom delivery address and upload document**

| All clinical documentation relevant to this request must be submitted, including quotes where applicable. Incomplete requests may delay the outcome of this request.

Please note, the delivery schedule has not changed, and equipment will only be delivered to the person's home (including nursing homes and group homes), unless otherwise agreed by the EnableNSW clinical team

- After completing the product questionnaire, on step 4, you can enter custom delivery address
- On this step you can add your supporting document(s) by selecting Choose File, enter Description and Upload

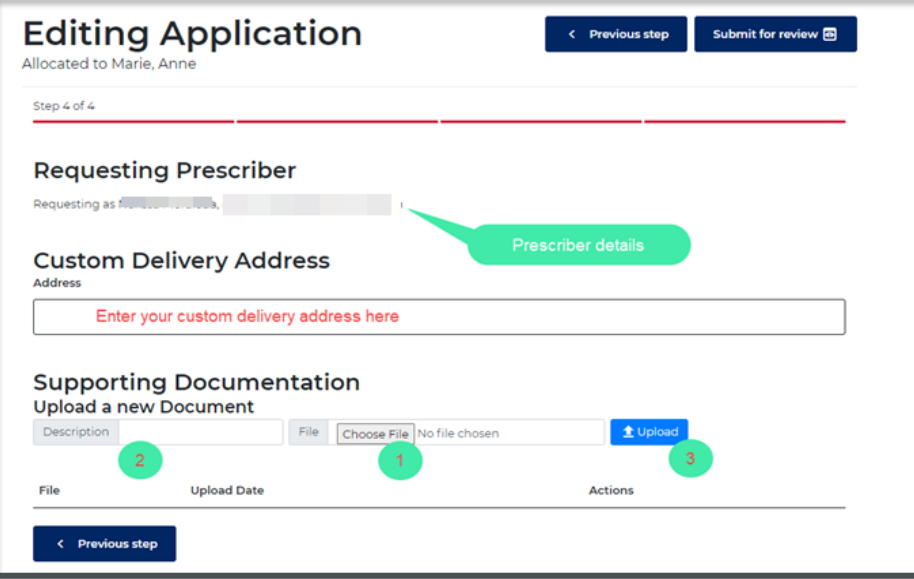

• Add comment if applicable

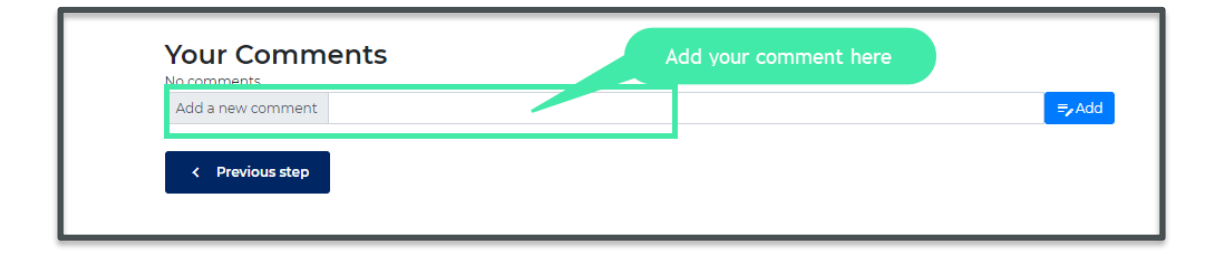

• Select Submit for review

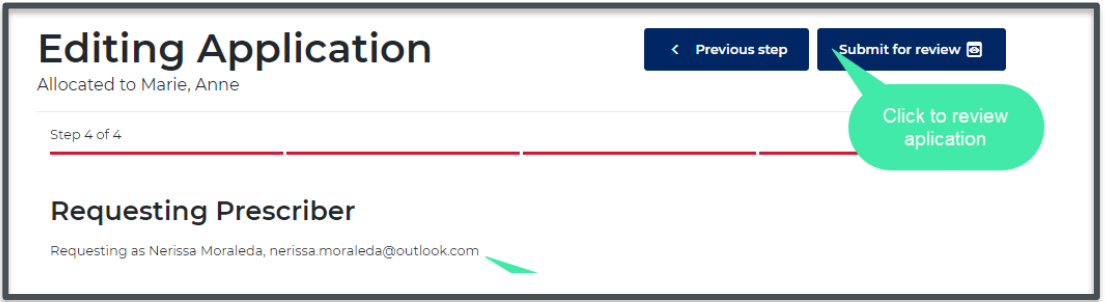

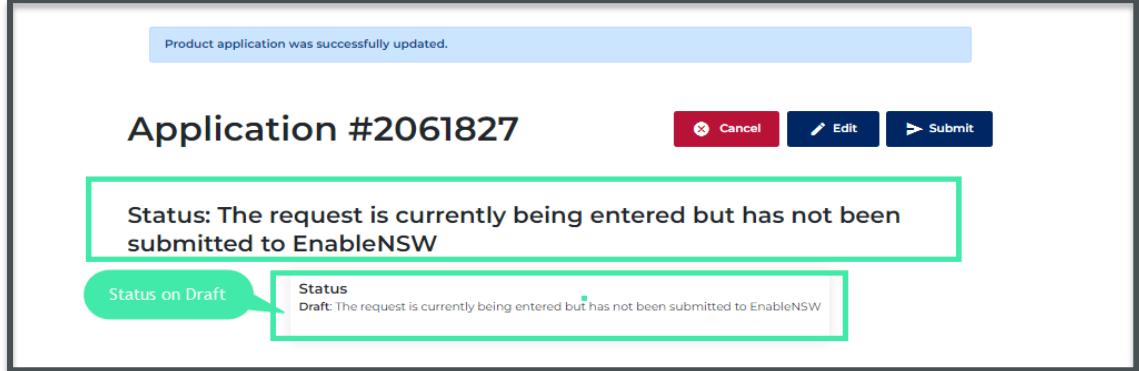

• Select Submit

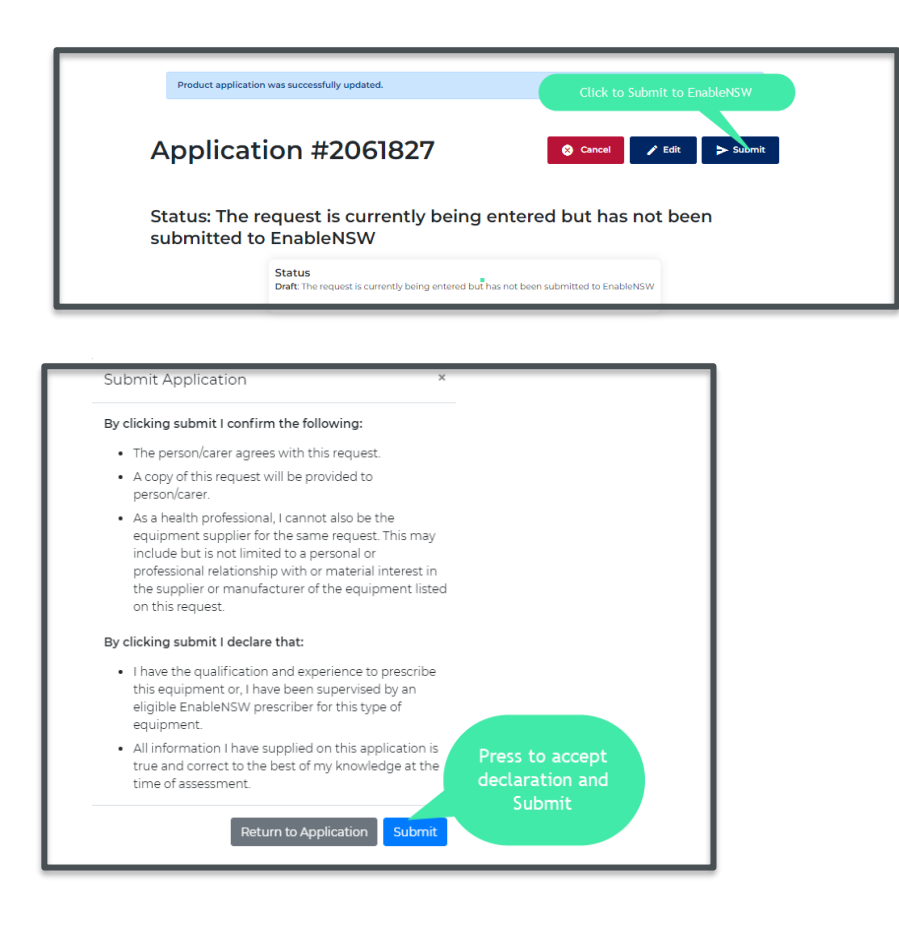

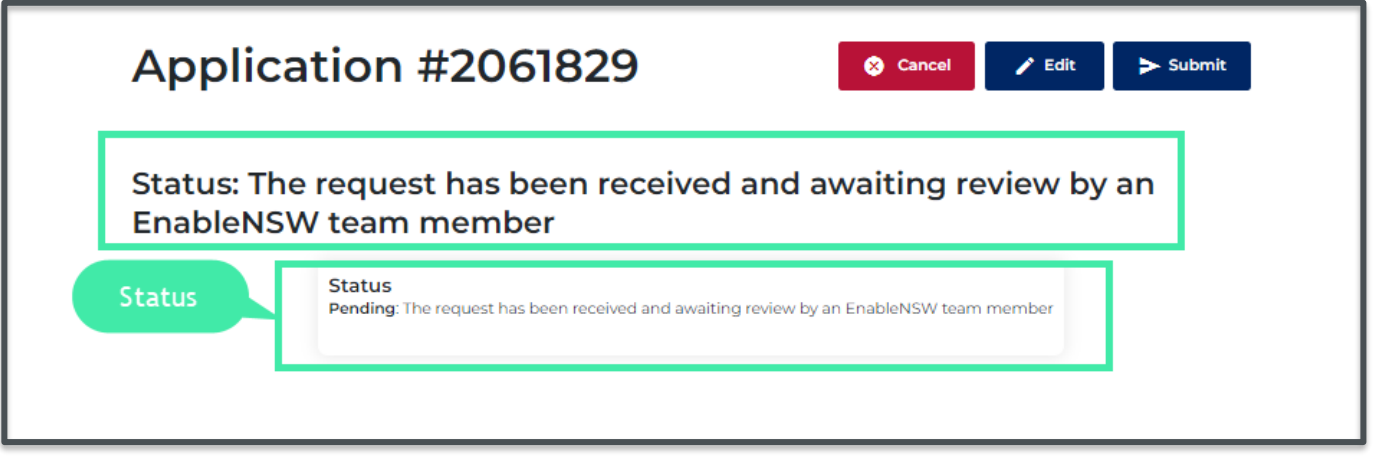

# <span id="page-21-0"></span>**Edit Application**

- There are two ways to edit an application
- Immediately after submitting the application, you can select **Edit** button
- —On your list of applications, select Edit
- —After submitting application, select Edit to make changes to your application

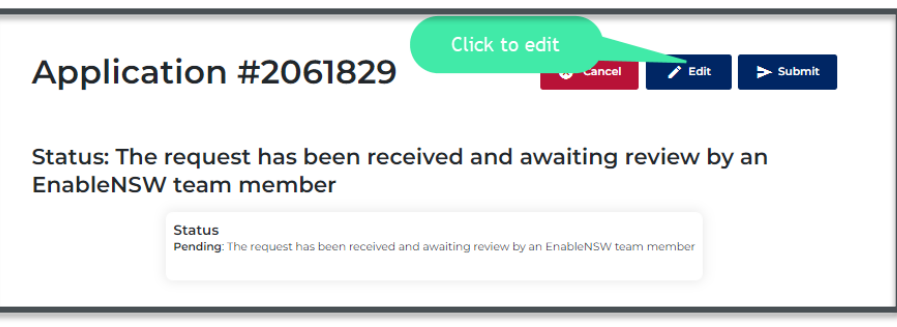

—On [EnableNSW Online](https://online-uat.enable.health.nsw.gov.au/) homepage, go to Applications

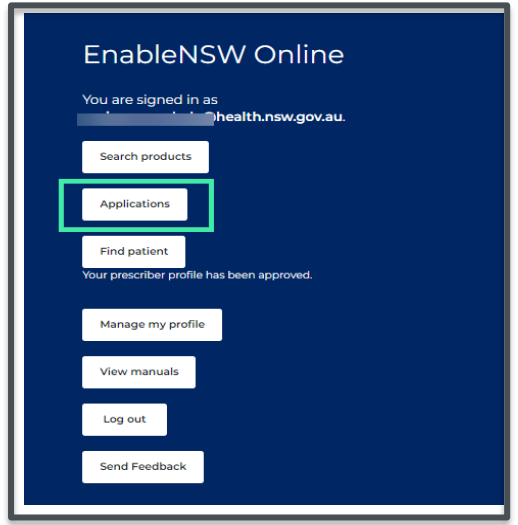

—On your list of Applications, go to the application you wish to edit, under Actions tab select Edit

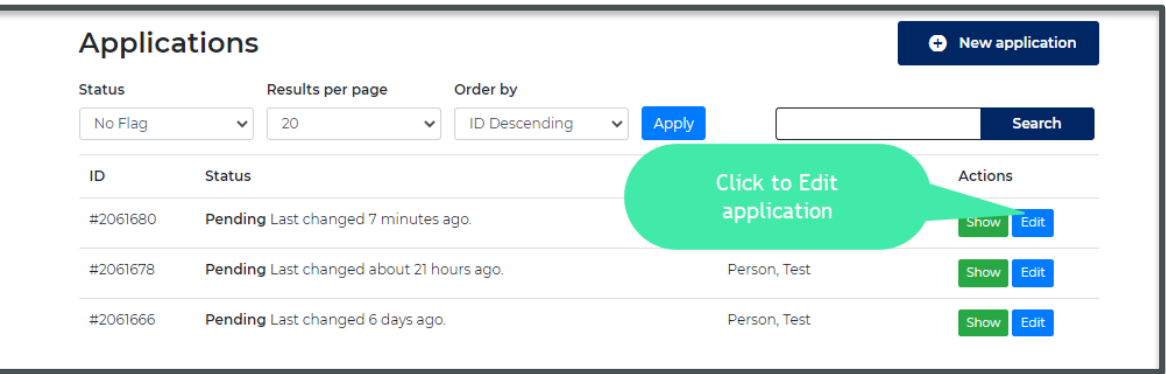

• Make your desired changes, to continue select Next step

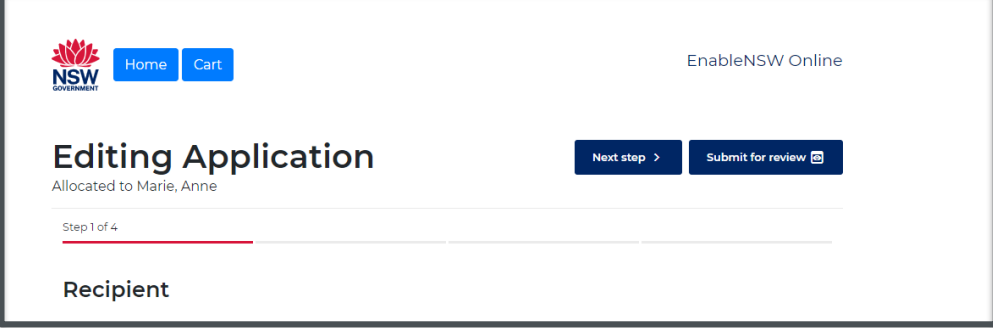

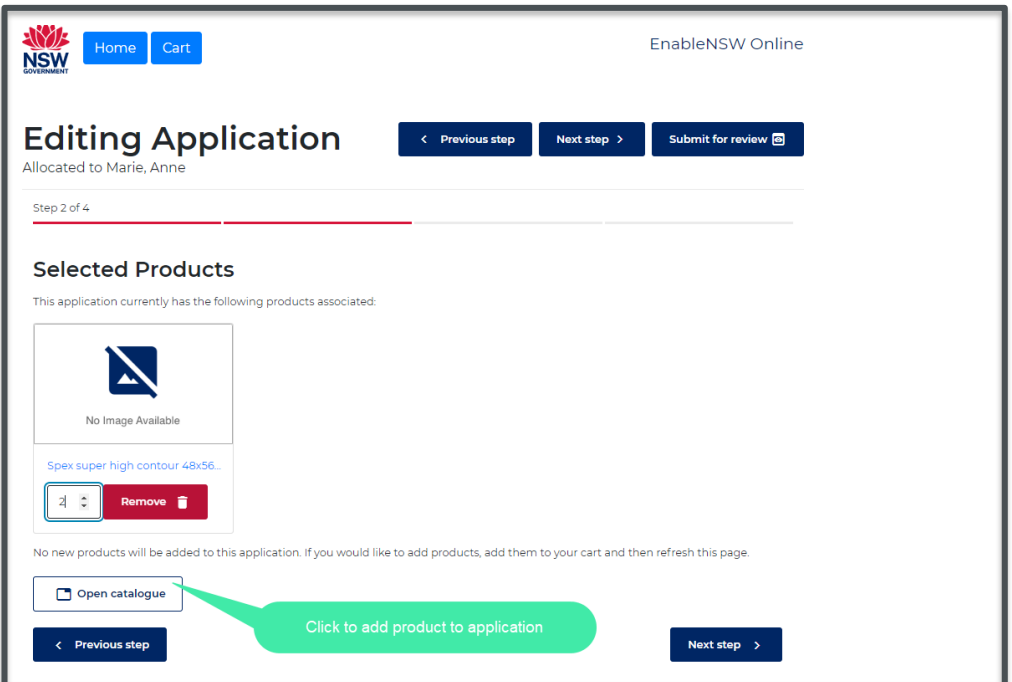

- Review product questionnaire and select Next Step
- Edit your Custom Delivery address and upload additional documentation if required

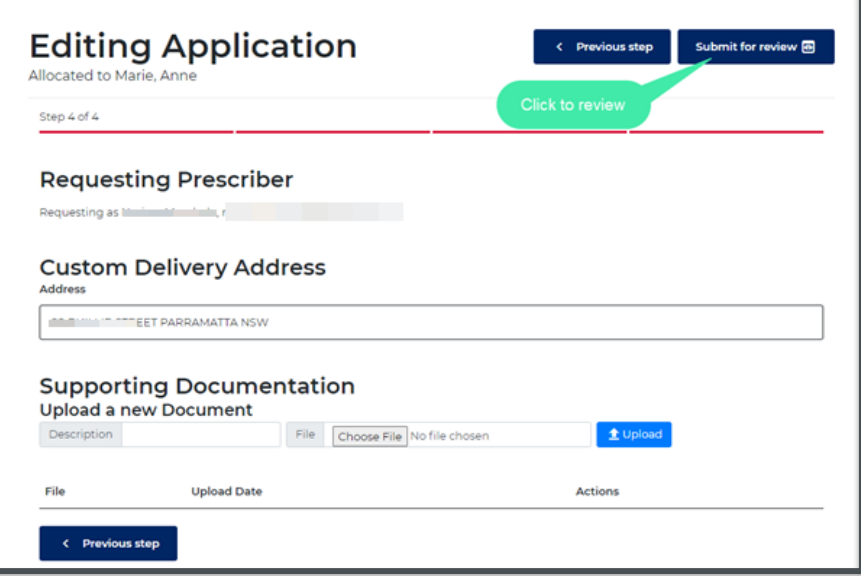

• Select **Submit** for review

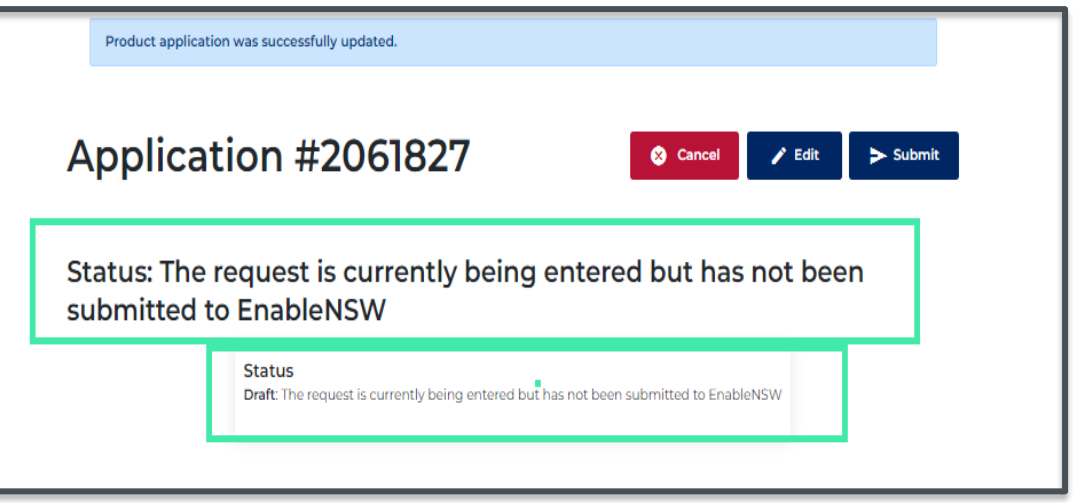

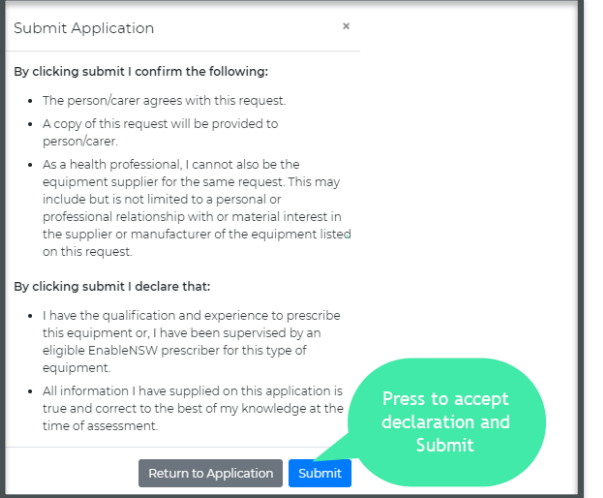

Select Submit to submit application to EnableNSW

• After submission, your application status is now in 'Pending' state

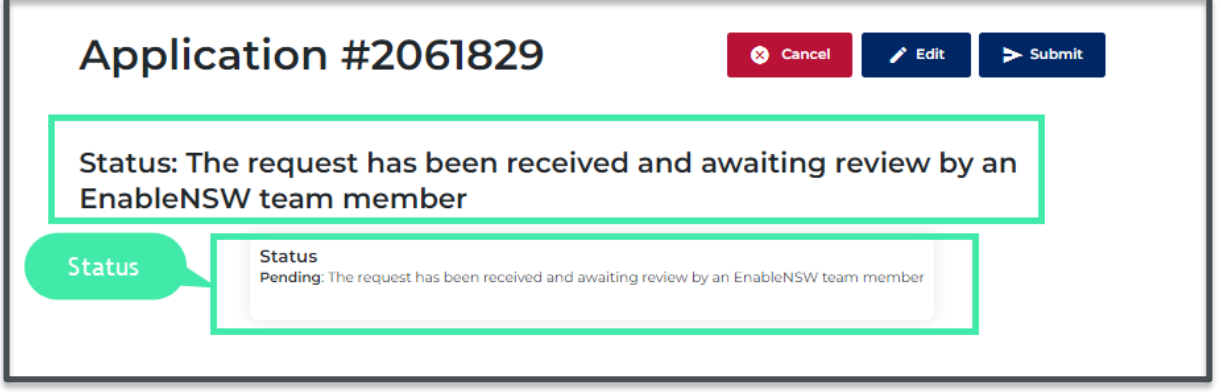

## <span id="page-24-0"></span>**View product application**

Steps

• On **[EnableNSW Online](https://online-uat.enable.health.nsw.gov.au/)** homepage, go to Applications

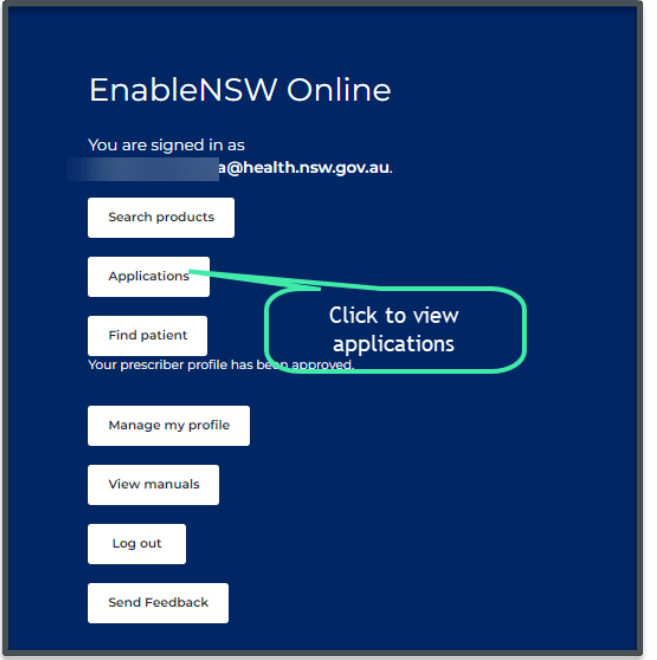

• On your list of applications find the application you want to view, under Actions tab select **Show** to open application.

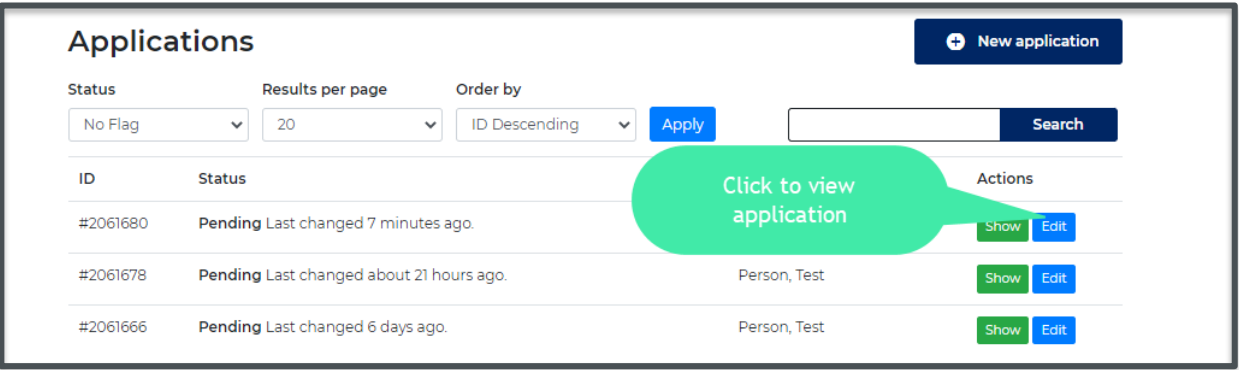

# <span id="page-25-0"></span>**Cancel Application**

## Steps

- On your list of applications find the application you want to cancel
- Select **Show** to view application

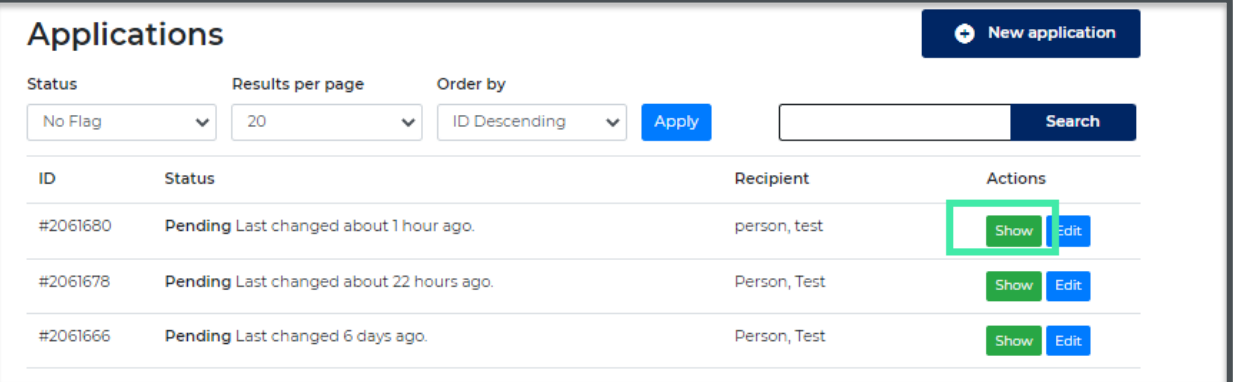

#### • Select Cancel

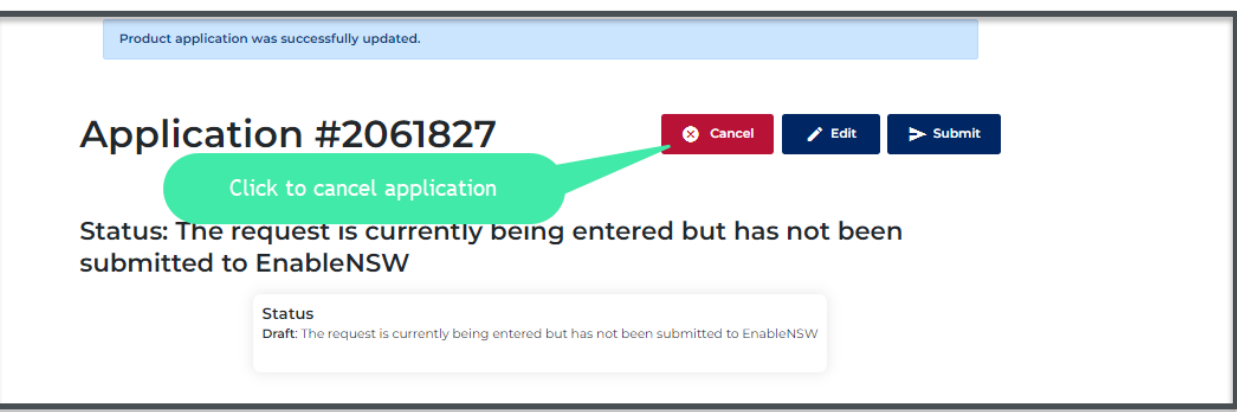

- Enter reason as to why this application is to be cancelled
- Select Cancel Application

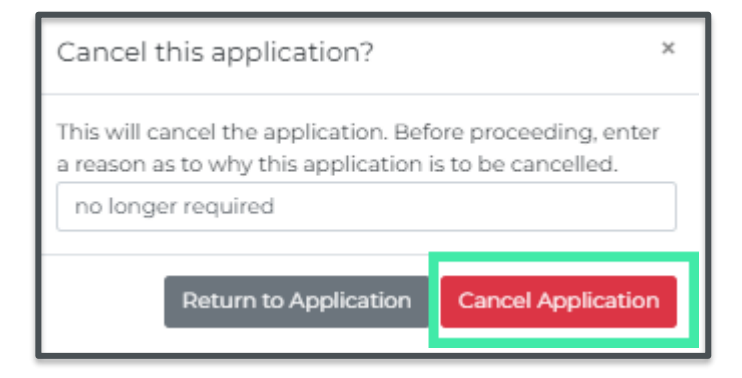

• Application is now cancelled

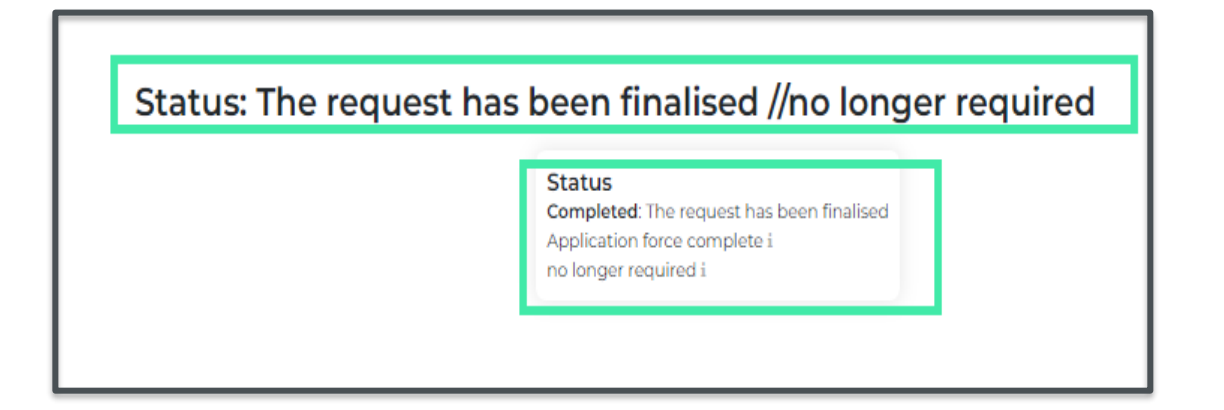

## <span id="page-26-0"></span>**Patient search**

Steps

• On the EnableNSW Online homepage

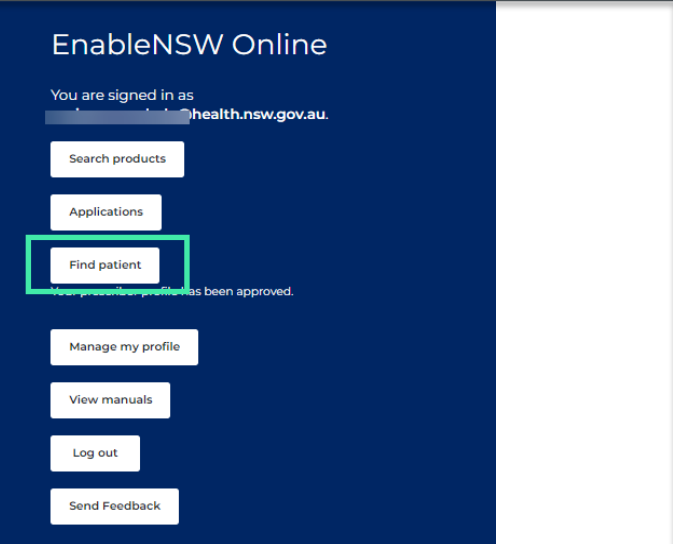

- Select Find Patients
- In the fields provided on patient search page, Enter the patients First Name, Last Name and DOB

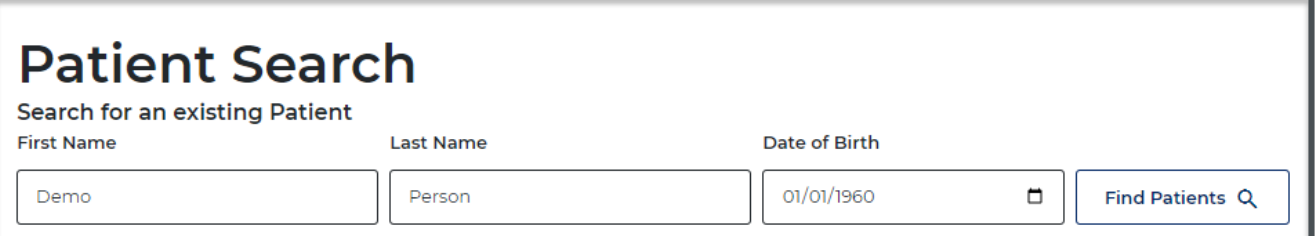

Select Find Patient to search patient

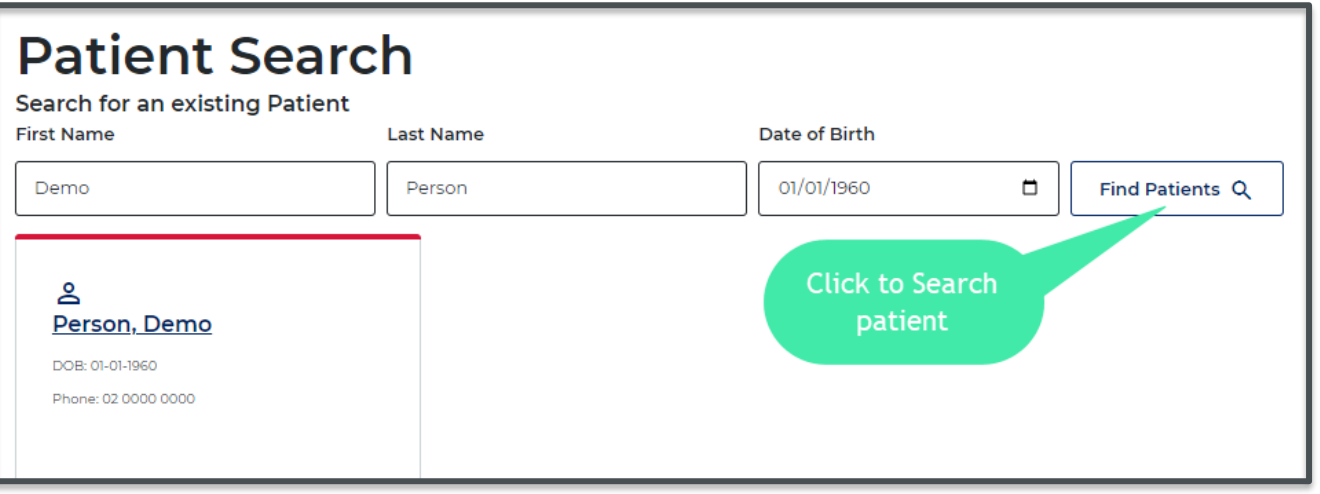

• View search result. Check patient's details match the details you entered in the fields and select the patients name to view patient information

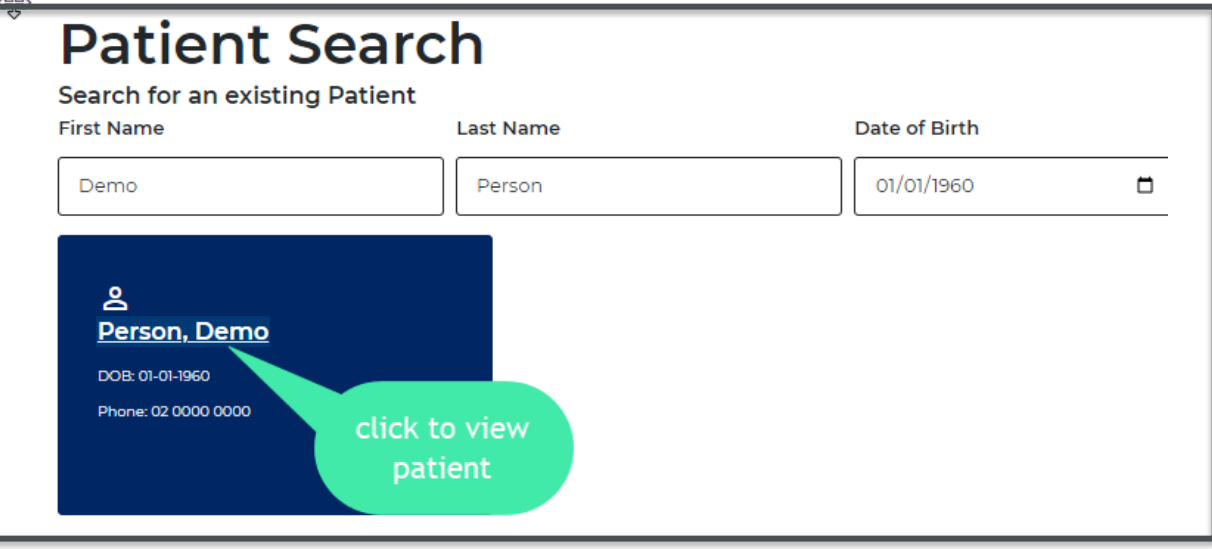

- Patient History will appear. On this page you will be able to view all the applications associated with the patient, including all the products requested on the applications as well as the status of all applications, date logged, product quantity and link to view product details
- On the Patient history page, you can also create a new application.

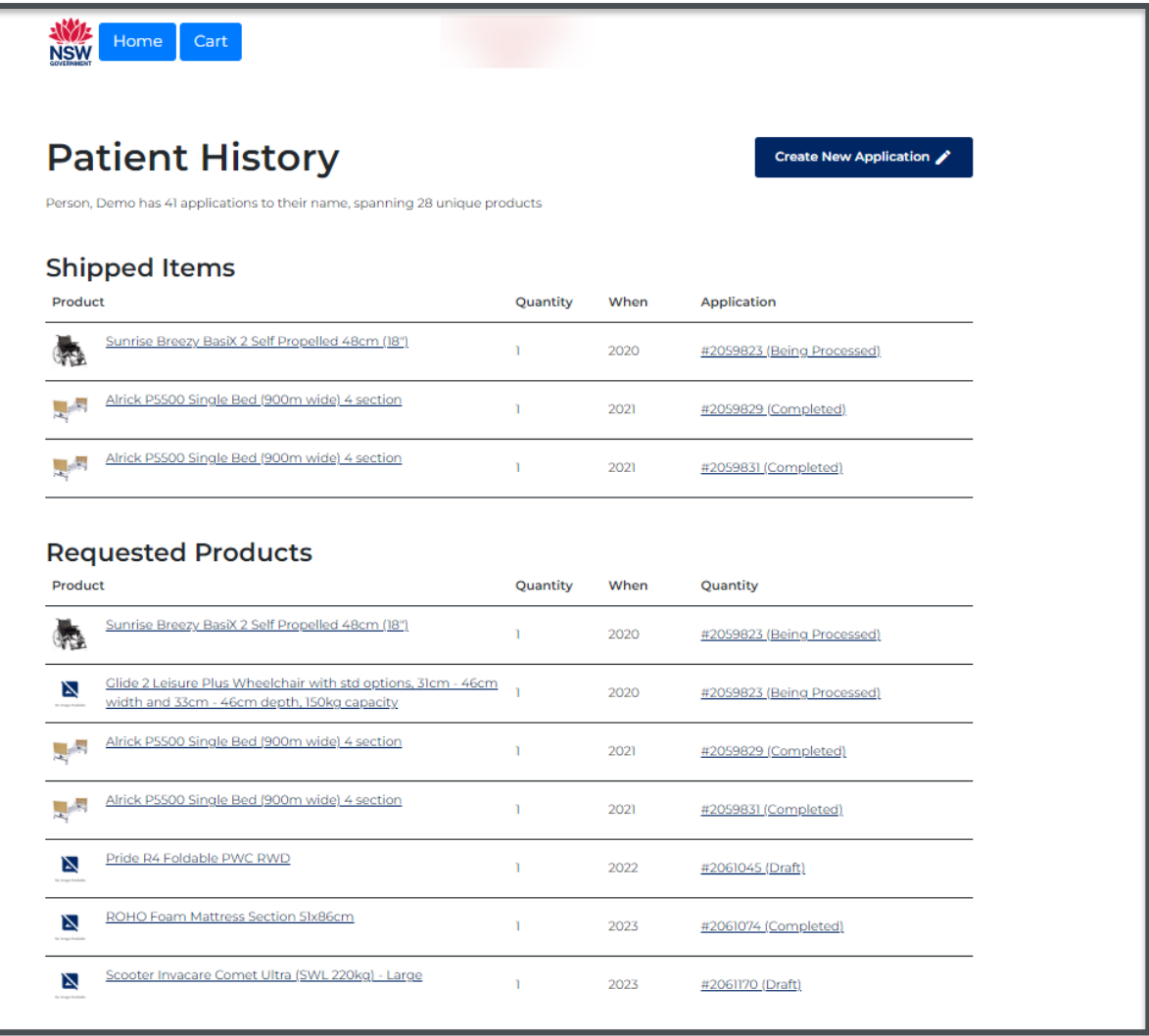

## <span id="page-28-0"></span>Send feedback to EnableNSW

Help us improve our service:

Your feedback is valuable to us and helps us improve our service offerings. There are many reasons to share your feedback, and you can request a response to your feedback by providing your contact details.

If your feedback requires an immediate response, please send an email to [enable@health.nsw.gov.au](mailto:enable@health.nsw.gov.au) or call 1800 362 253 (option 8)

#### Steps

• On EnableNSW Online homepage select Send feedback

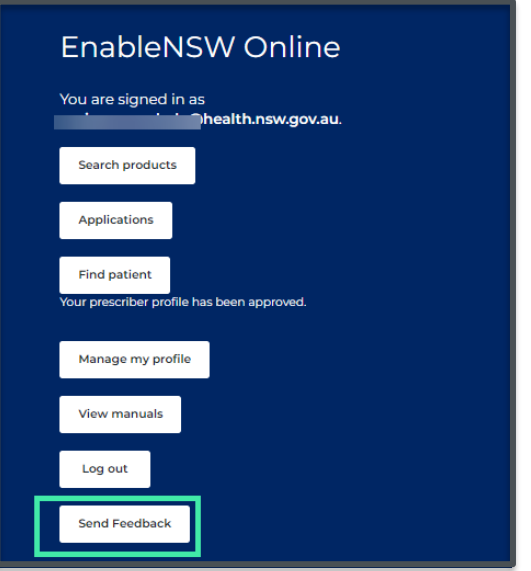

• Select your feedback and choose reason

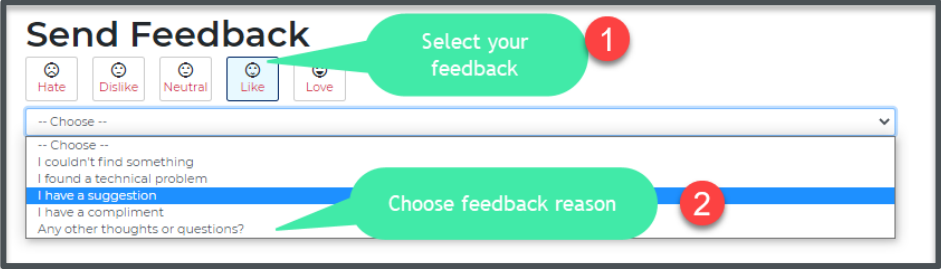

- Write your comment if applicable
- Select 'Send feedback' to send

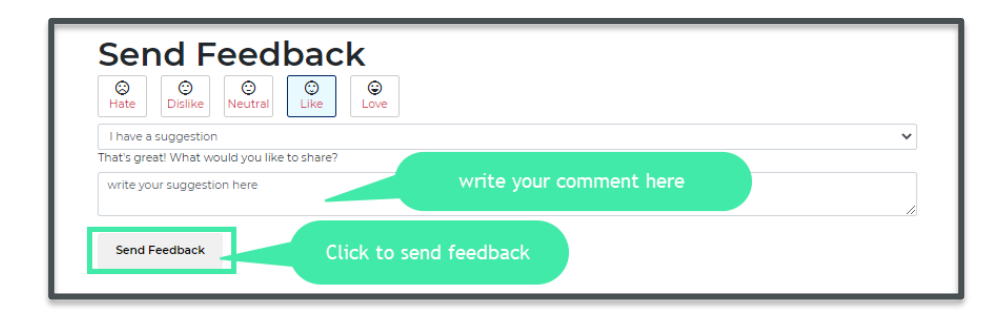